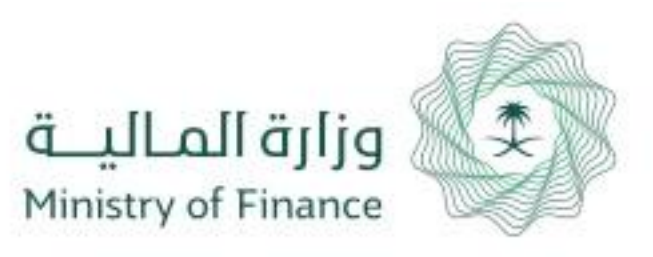

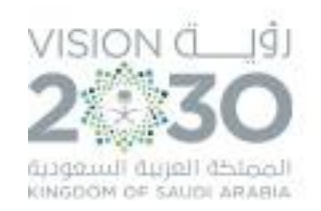

# دليل املستخدم الحقوق املالية للموظفني أوامر الدفع

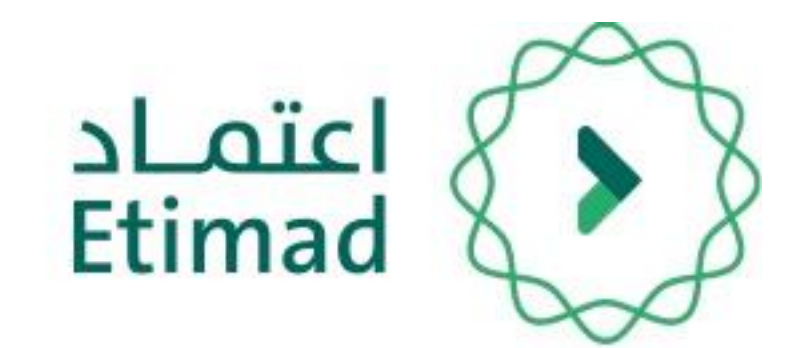

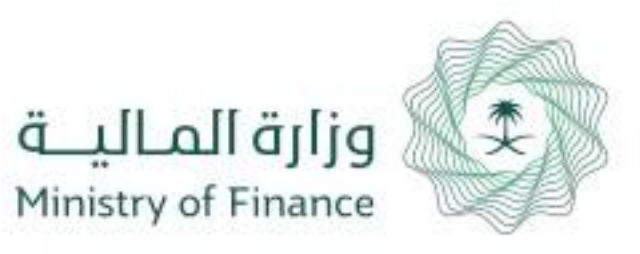

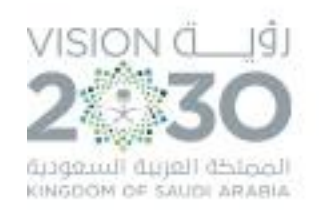

# الحقوق املالية للموظفني )أمر الدفع(

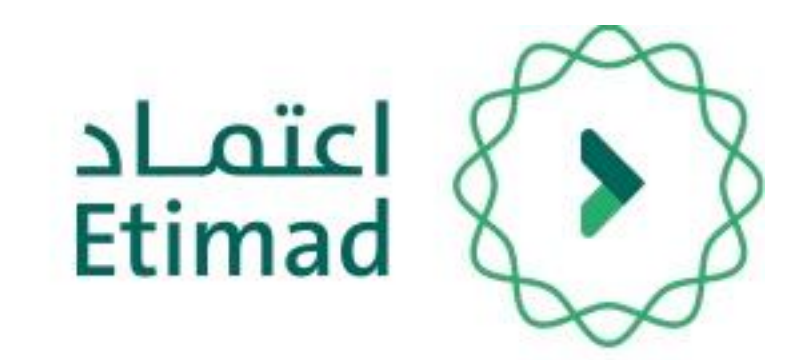

من خالل هذه الخدمة تتمكن الجهات الحكومية من رفع طلبات أوامرالدفع لتعويضات العاملني إلكرتونيا

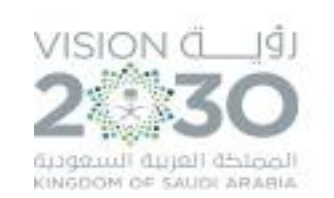

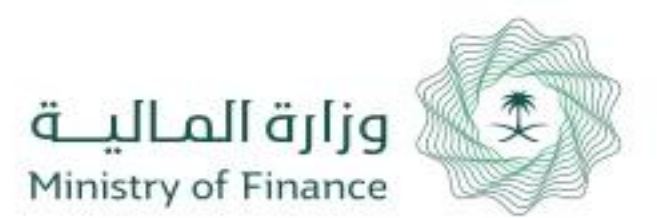

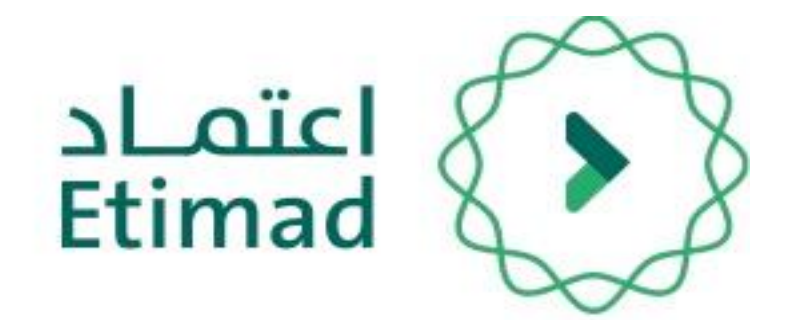

# طريقة تسجيل الدخو ل

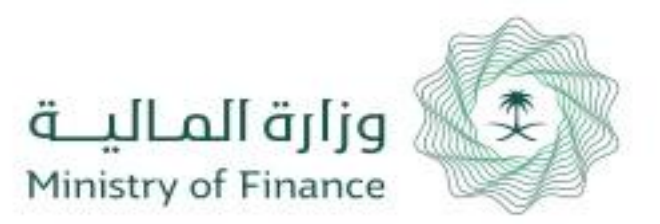

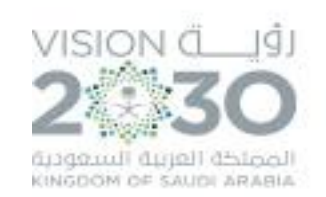

### **طريقة تسجيل الدخول يف املنصة**

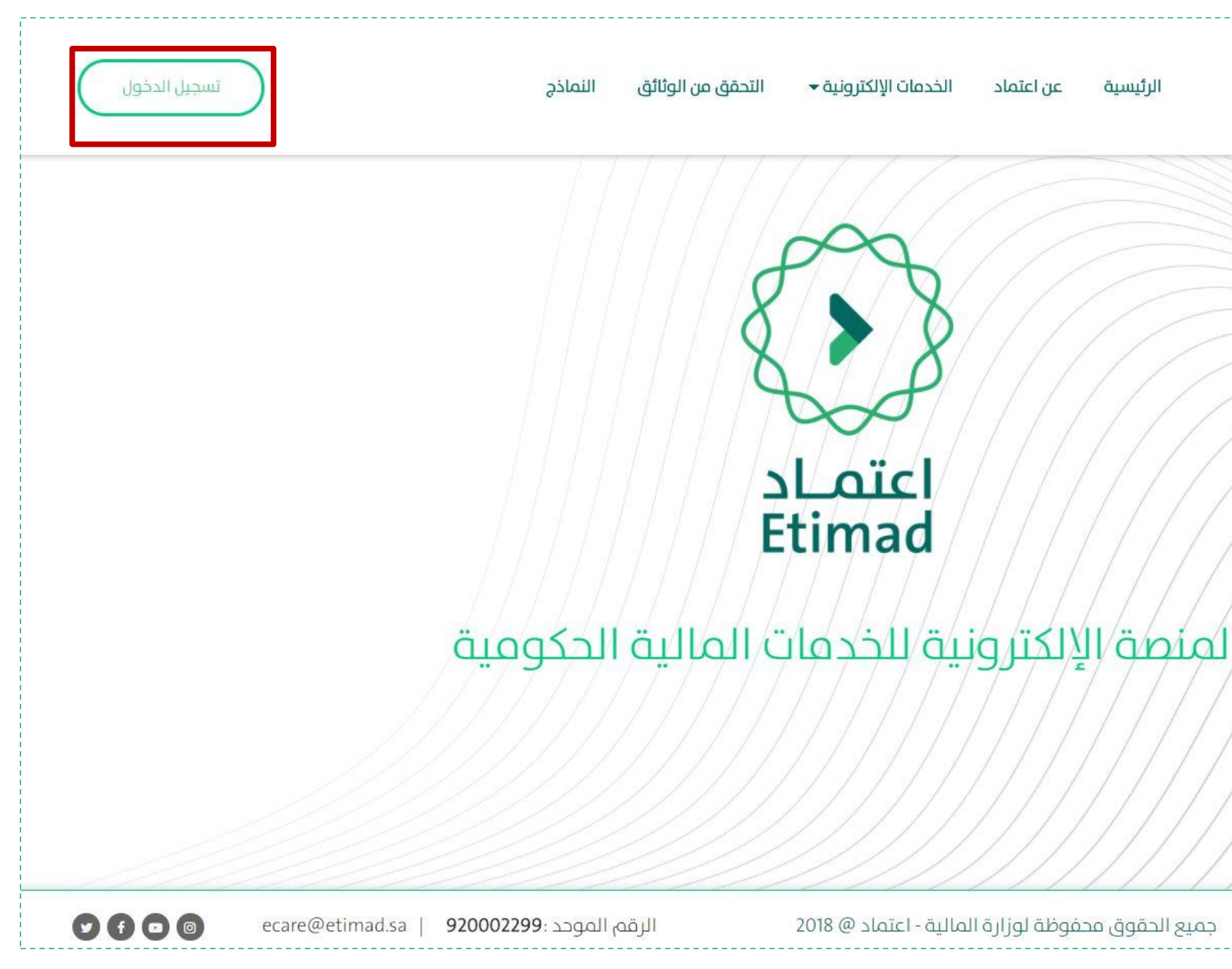

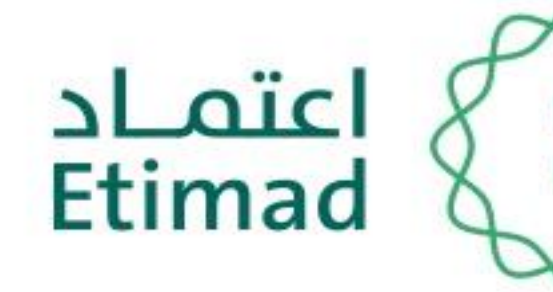

### يتم التوجه اىل الرابط التايل:

### [https://Etimad.sa](https://etimad.sa/)

ثم اختيار "تسجيل الدخول"

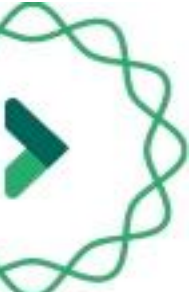

1

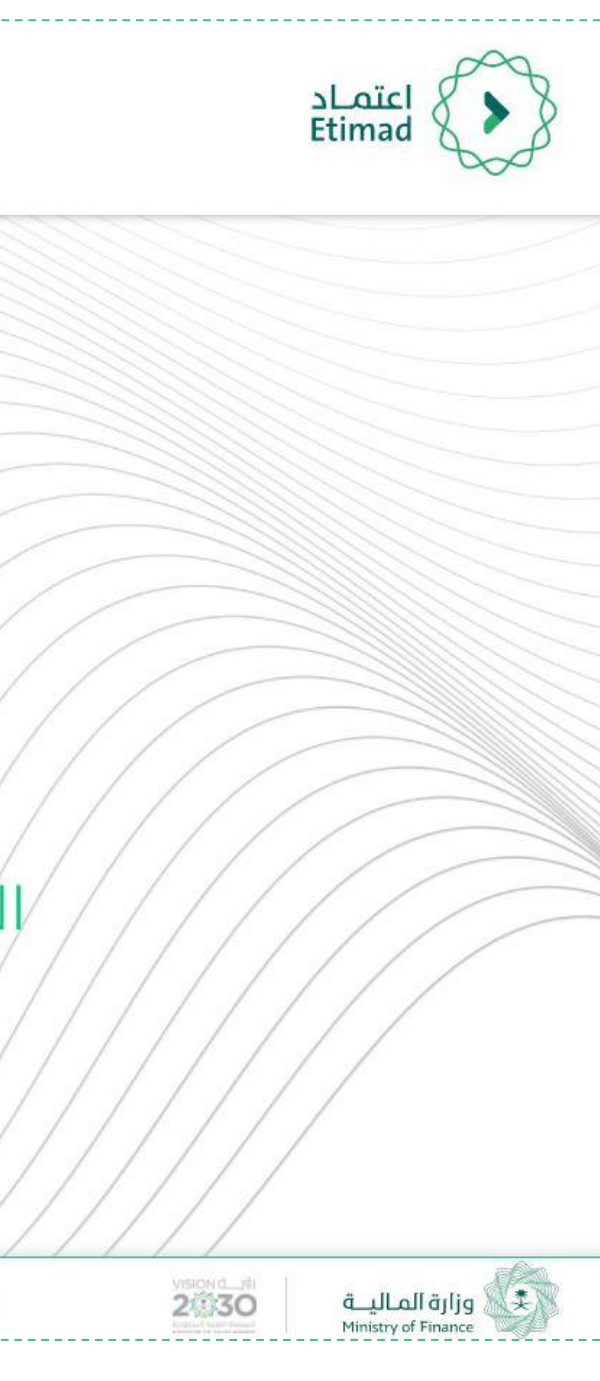

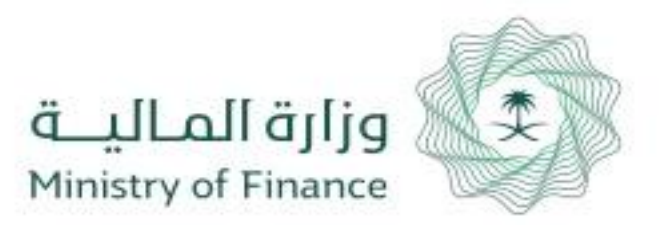

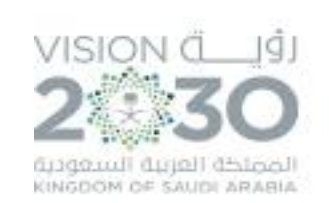

### **طريقة تسجيل الدخول يف املنصة**

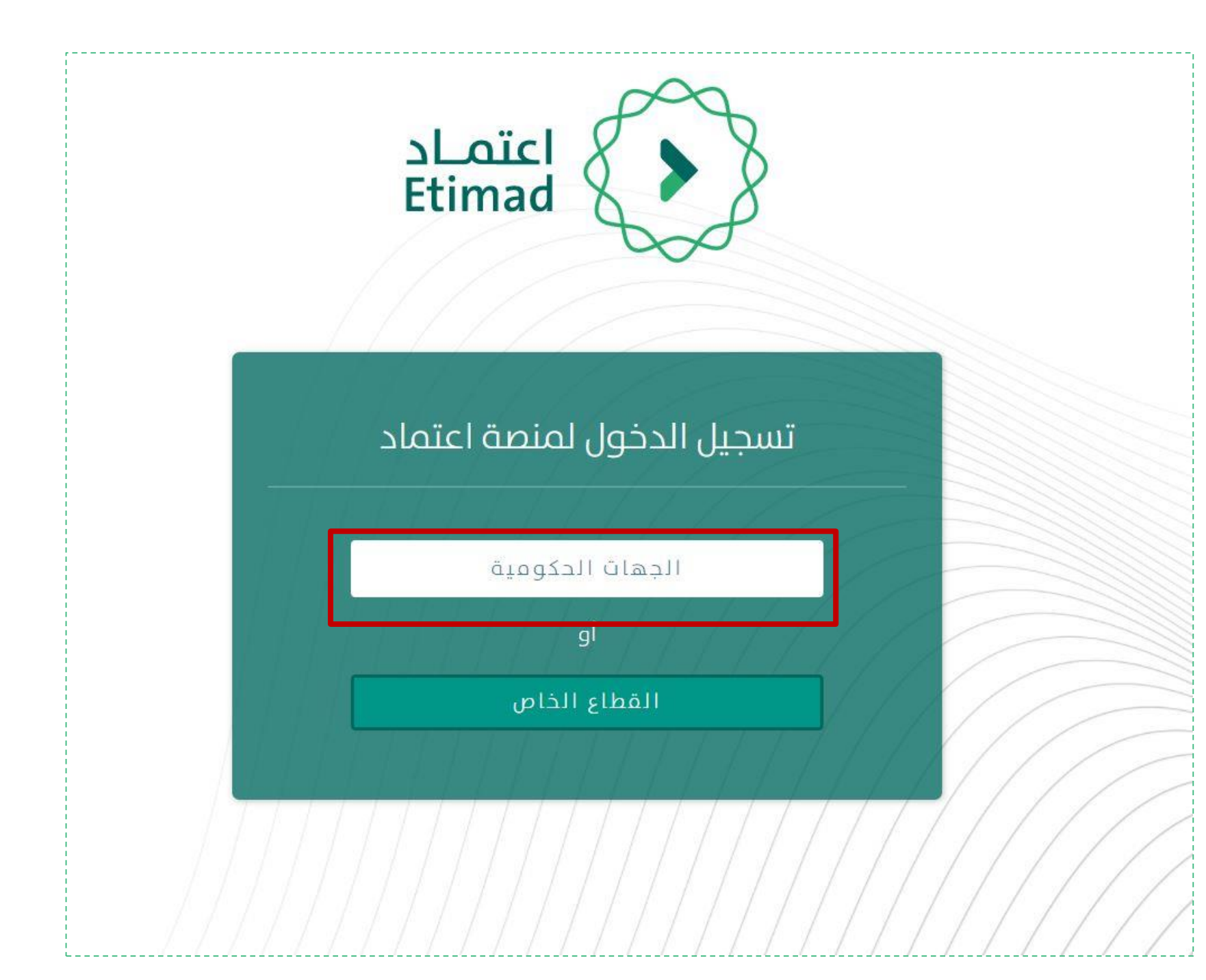

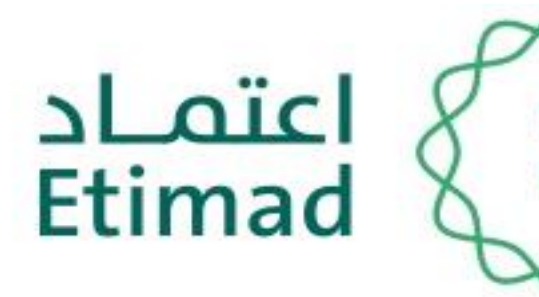

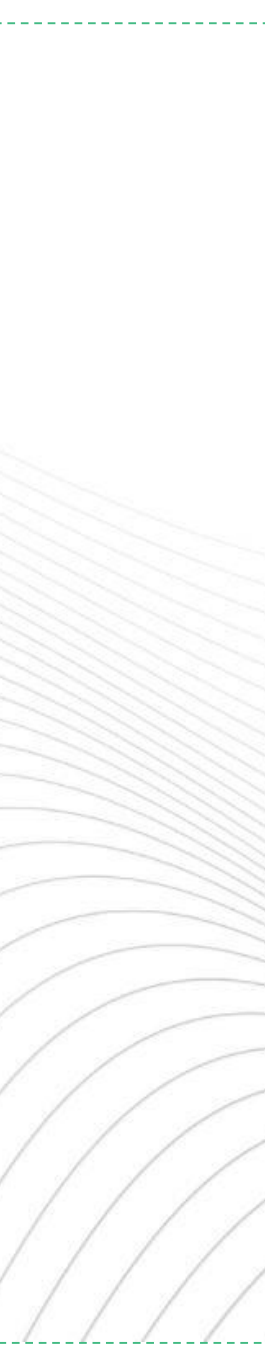

### اختيار "الجهات الحكومية"

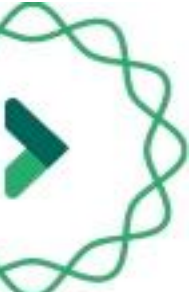

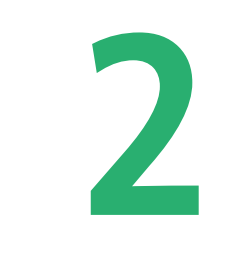

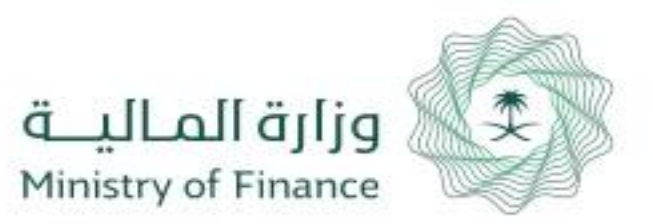

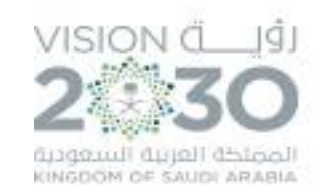

### **طريقة تسجيل الدخول يف املنصة**

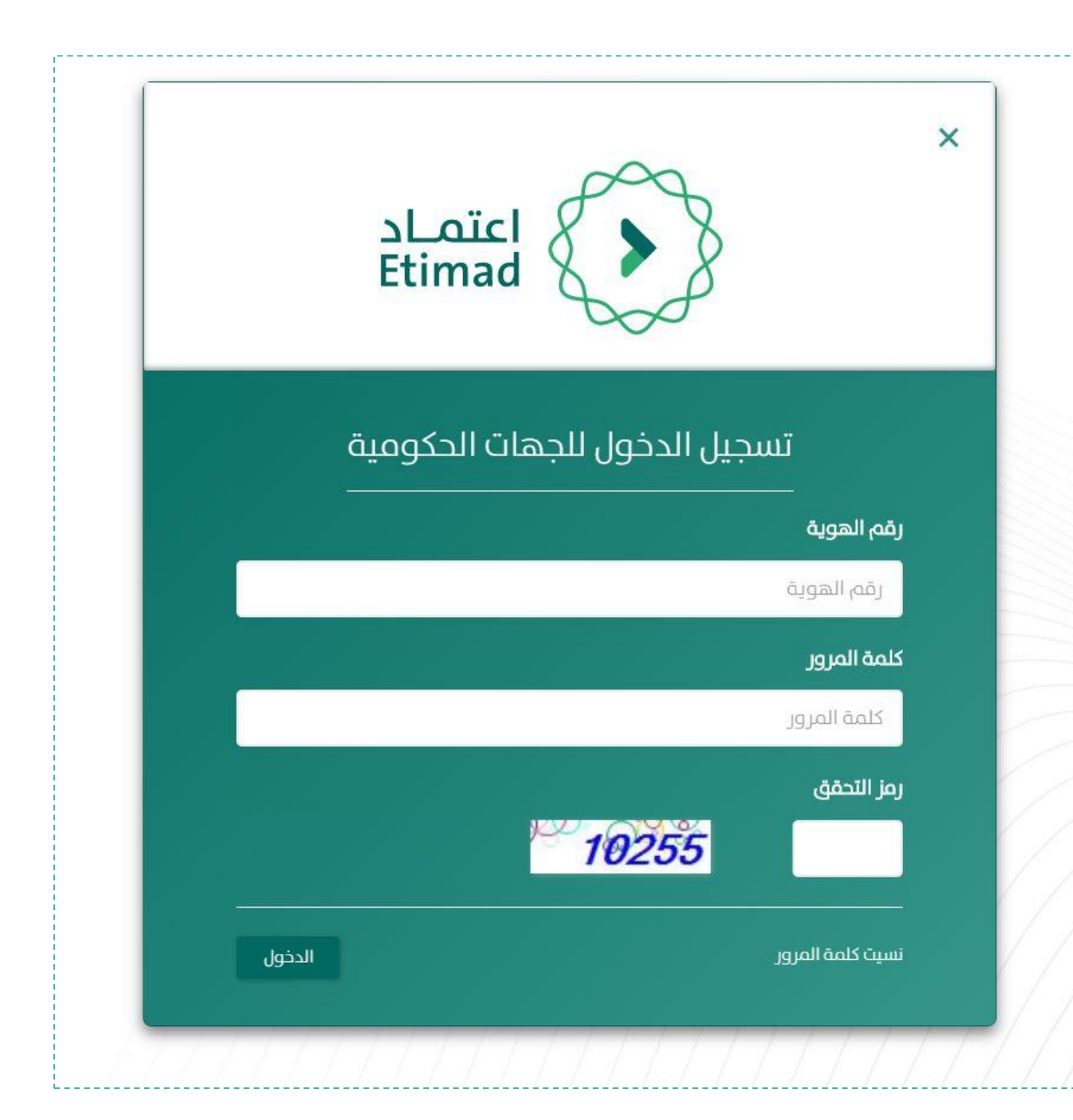

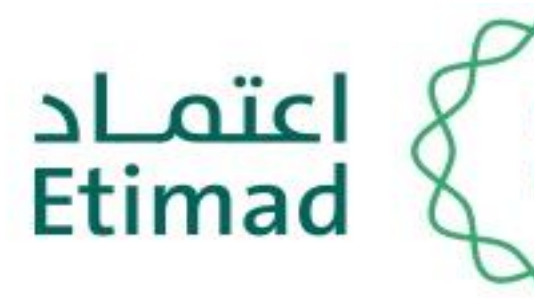

يتم ادخال رقم الهوية الوطنية وكلمة السر المرسلة الص الجوال ورمز التحقق من الصورة بعد أن يتم إعطاء الصالحية من مدير النظام.

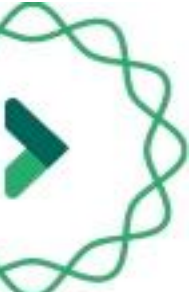

# 3

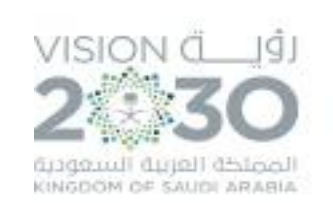

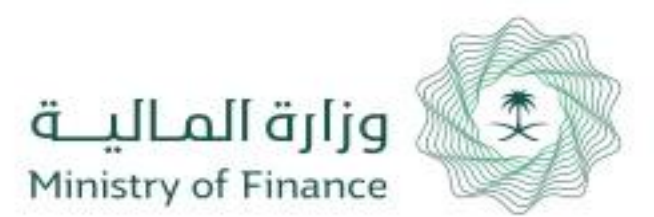

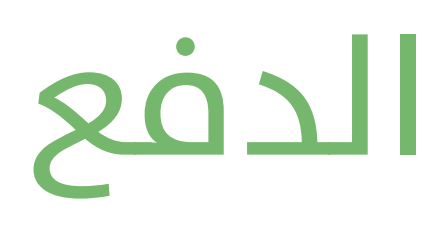

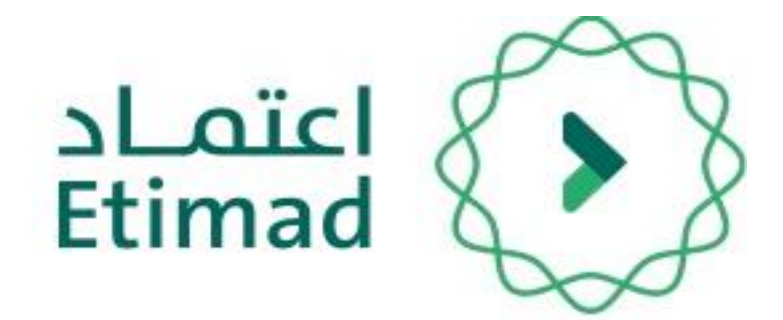

# تسجيل أمر الدفع

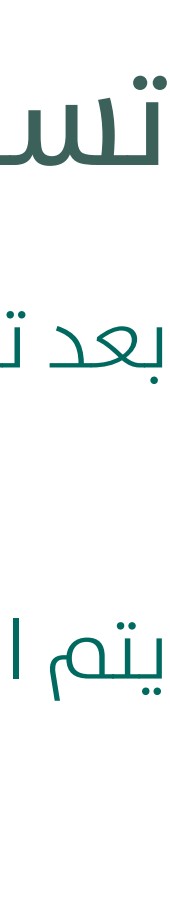

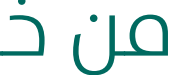

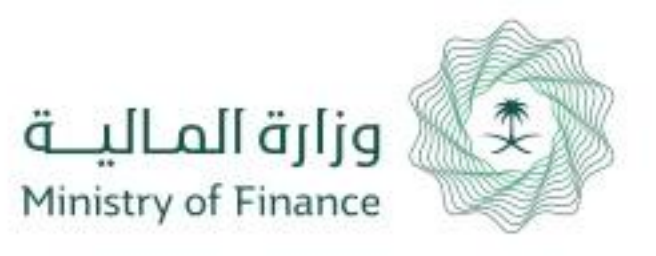

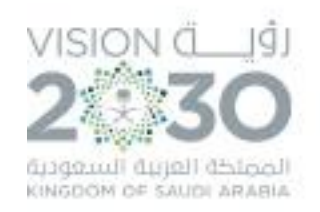

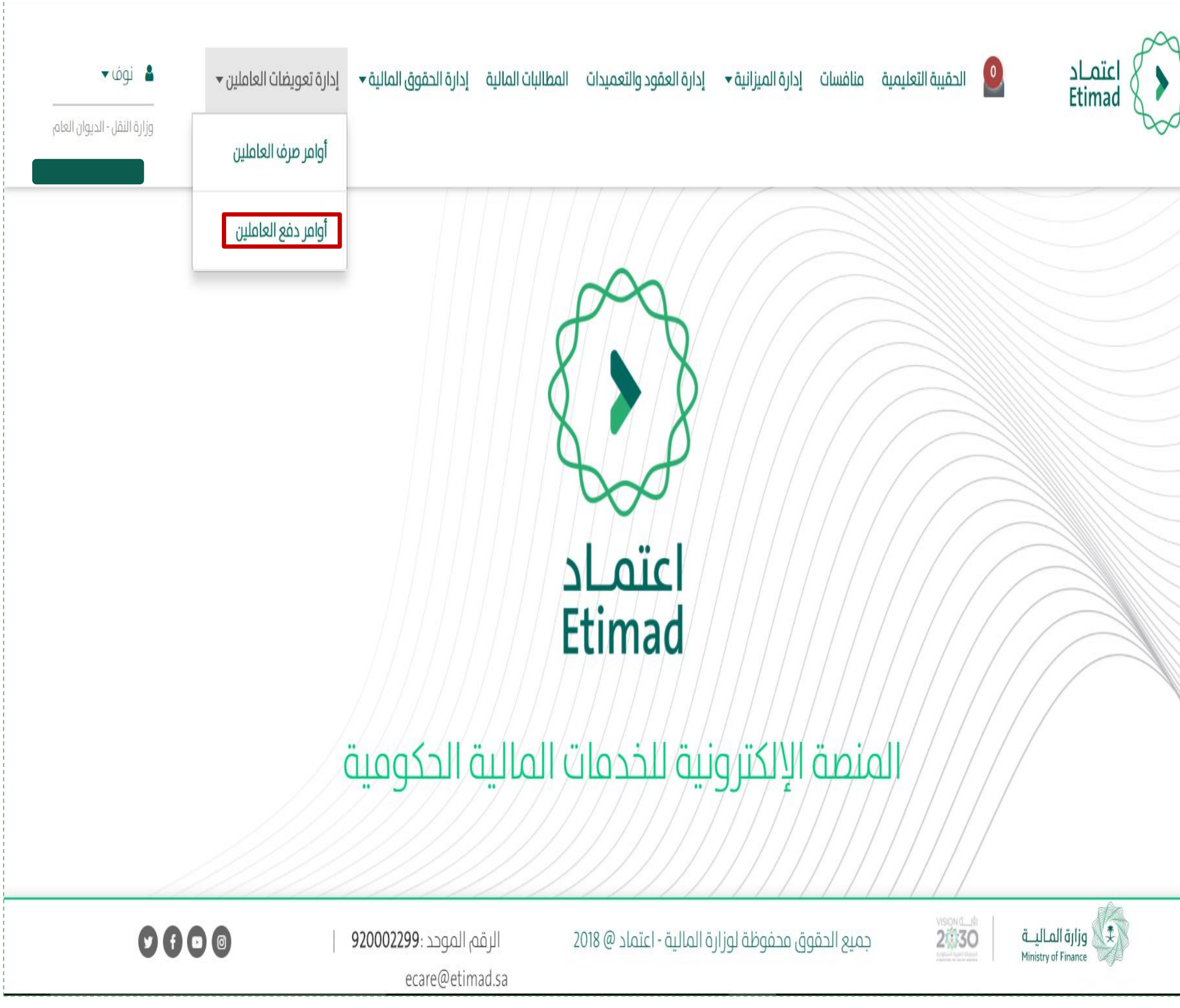

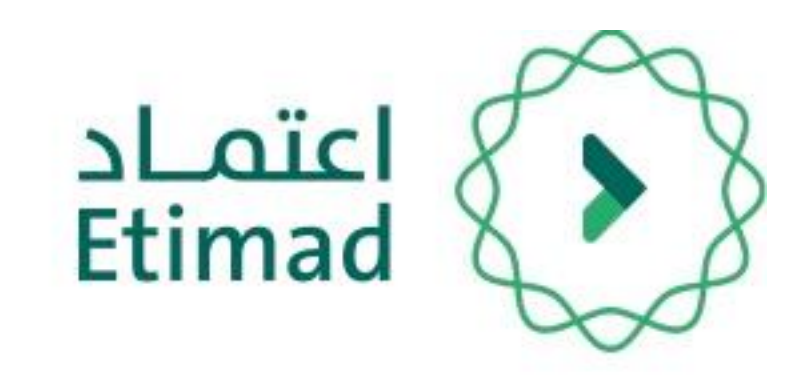

# تسجيل أمر الدفع

بعد تسجيل دخول املستخدم

يتم اختيار "أوامر دفع "

من خلال قائمة "إدارة الحقوق المالية للموظفين"

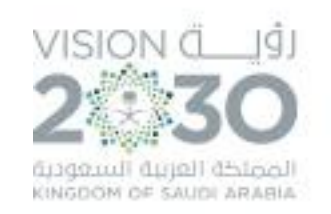

 $\checkmark$ 

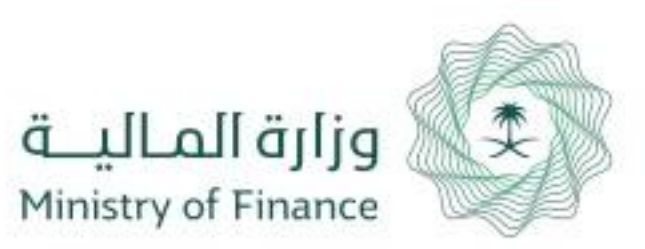

**9**

### <mark>+</mark> امر دفع جد

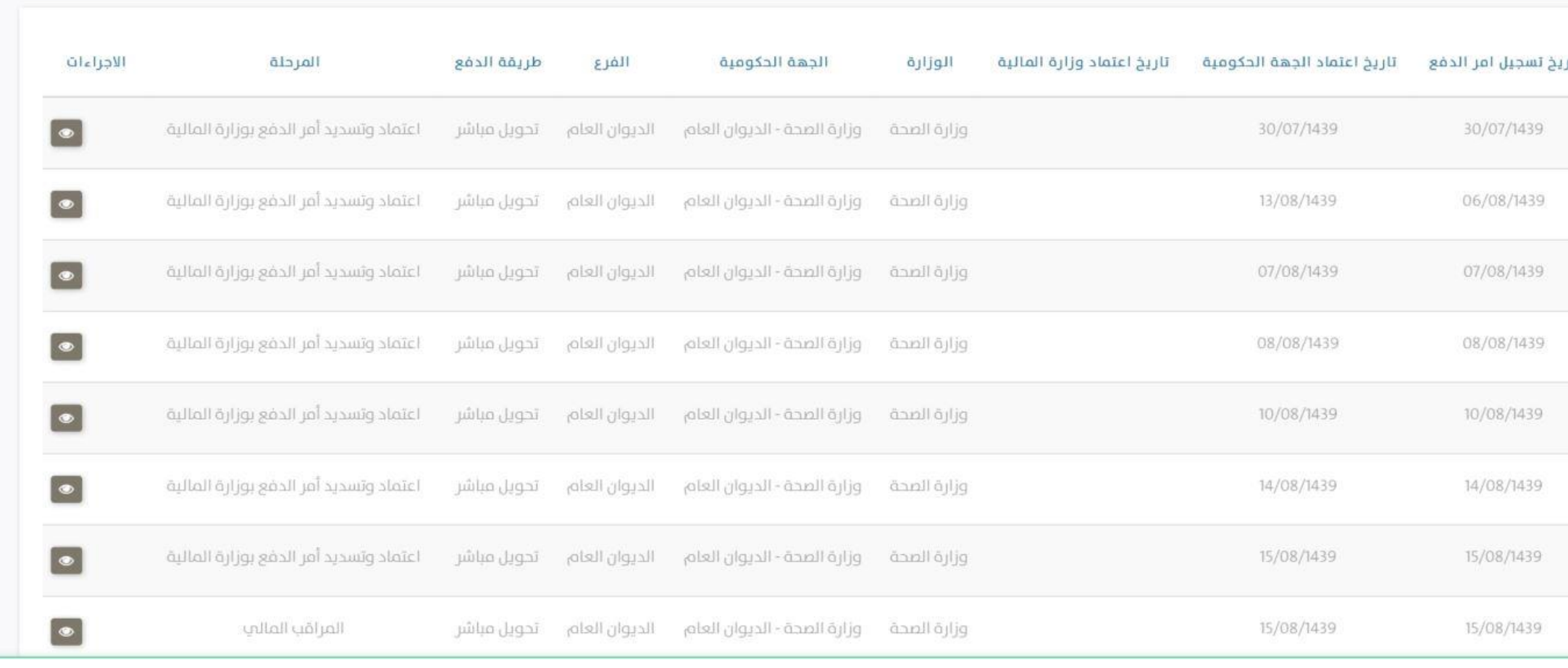

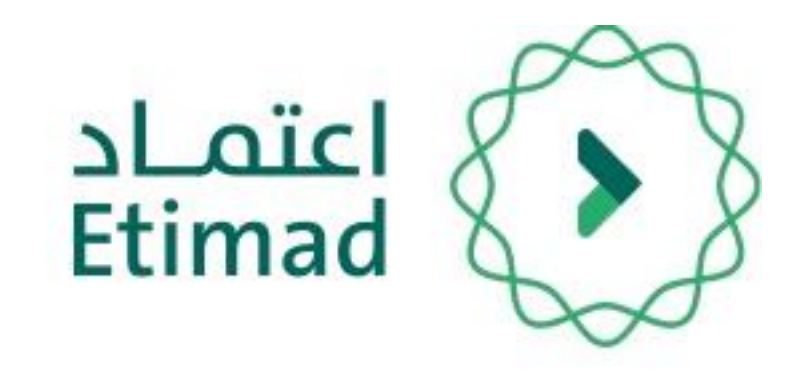

من خالل هذه الصفحه يتم استعراض جميع اوامر الدفع المسجلة فب الجهة الحكومية مع حالة كل امر دفع

# صالحية تسجيل أمر الدفع

لتسجيل امر دفع جديد يتم الضغط علم "+ أمر دفع جديد"

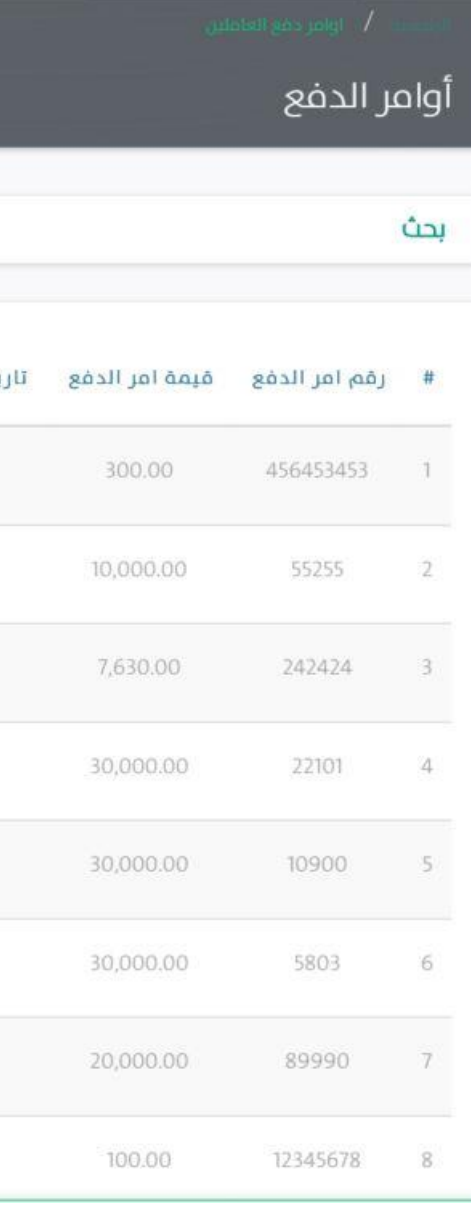

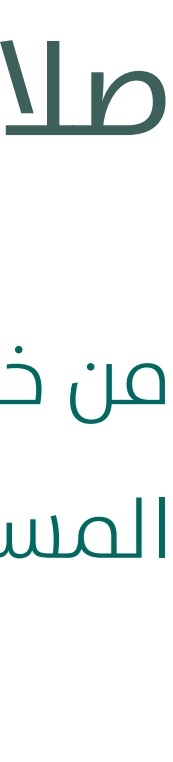

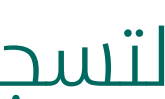

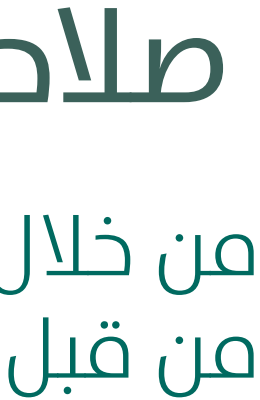

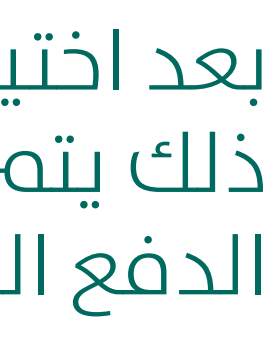

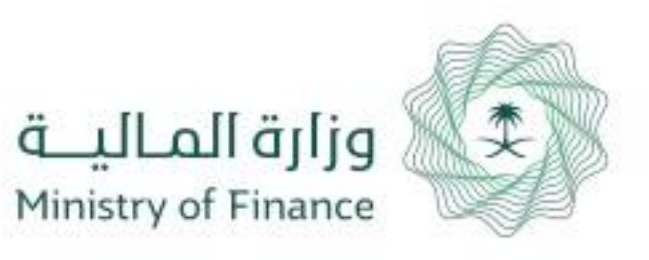

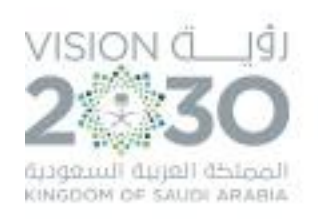

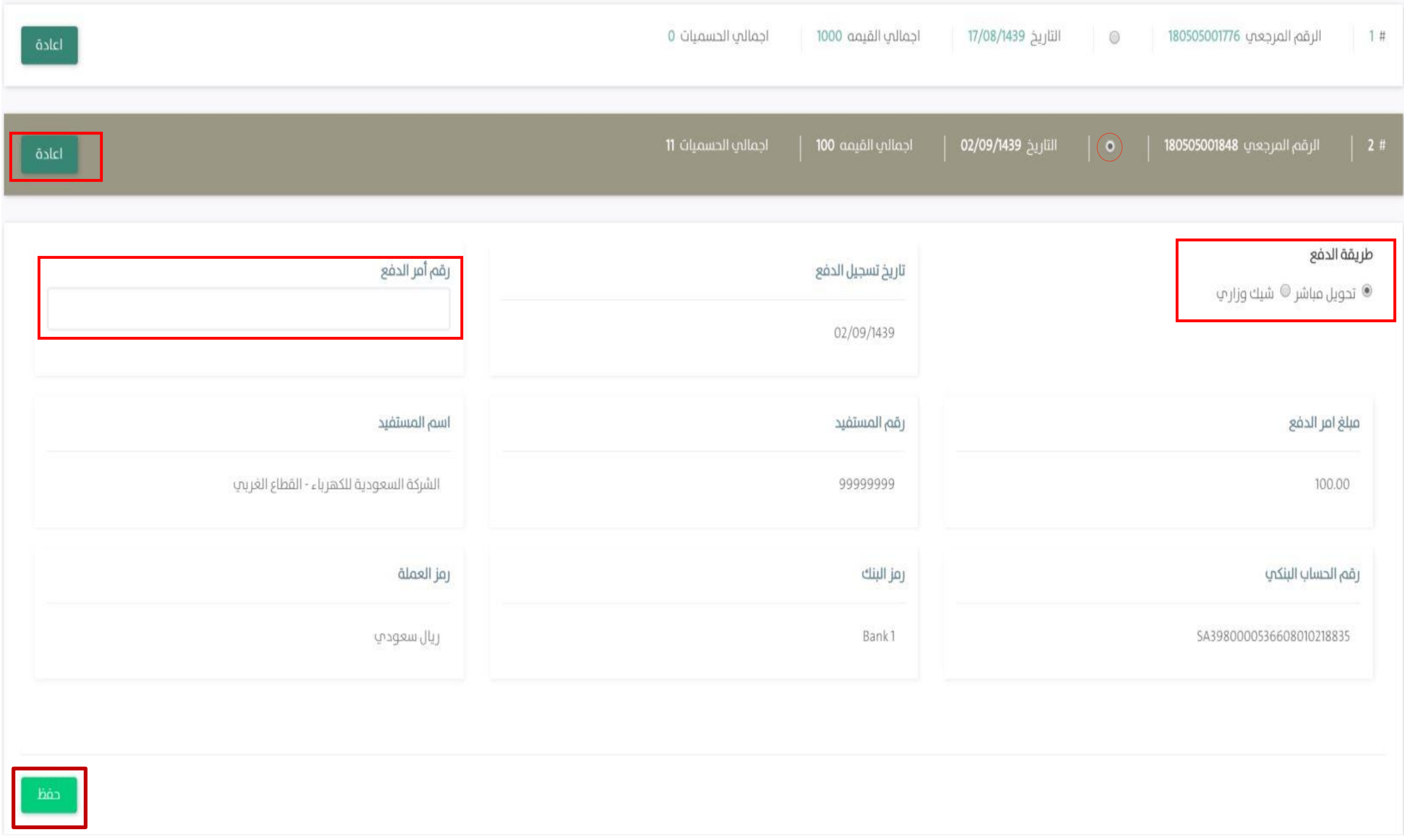

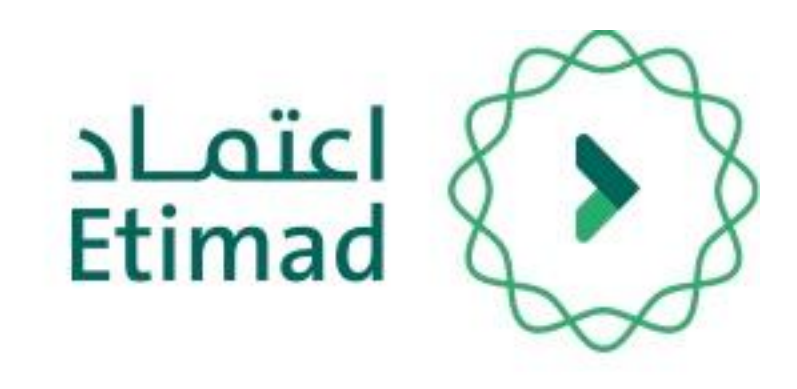

# صالحية تسجيل أمر الدفع

من خلال هذه الصفحه يتم اختيار امر الصرف المعتمد من قبل المراقب المالي ليتم تسجيل امر الدفع .

بعد اختيار امر الرصف يتم تحديد طريقة الدفع، بعد ذلك يتم ادخال رقم امر الدفع بناء علم ارقام اوامر الدفع الصادرة من اوراق وزارة املالية

بعد ذلك يتم الضغط علم حفظ ويكون قد تم تسجيل

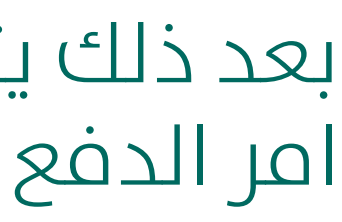

وميكن اعادة الطلب اىل مقدم الطلب من خالل الضغط

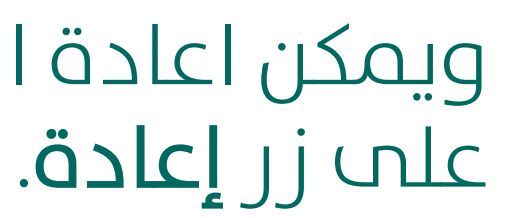

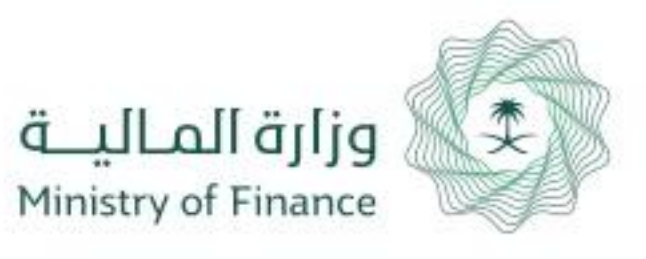

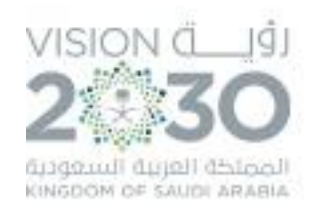

الحقيبة التعليمية

**11**

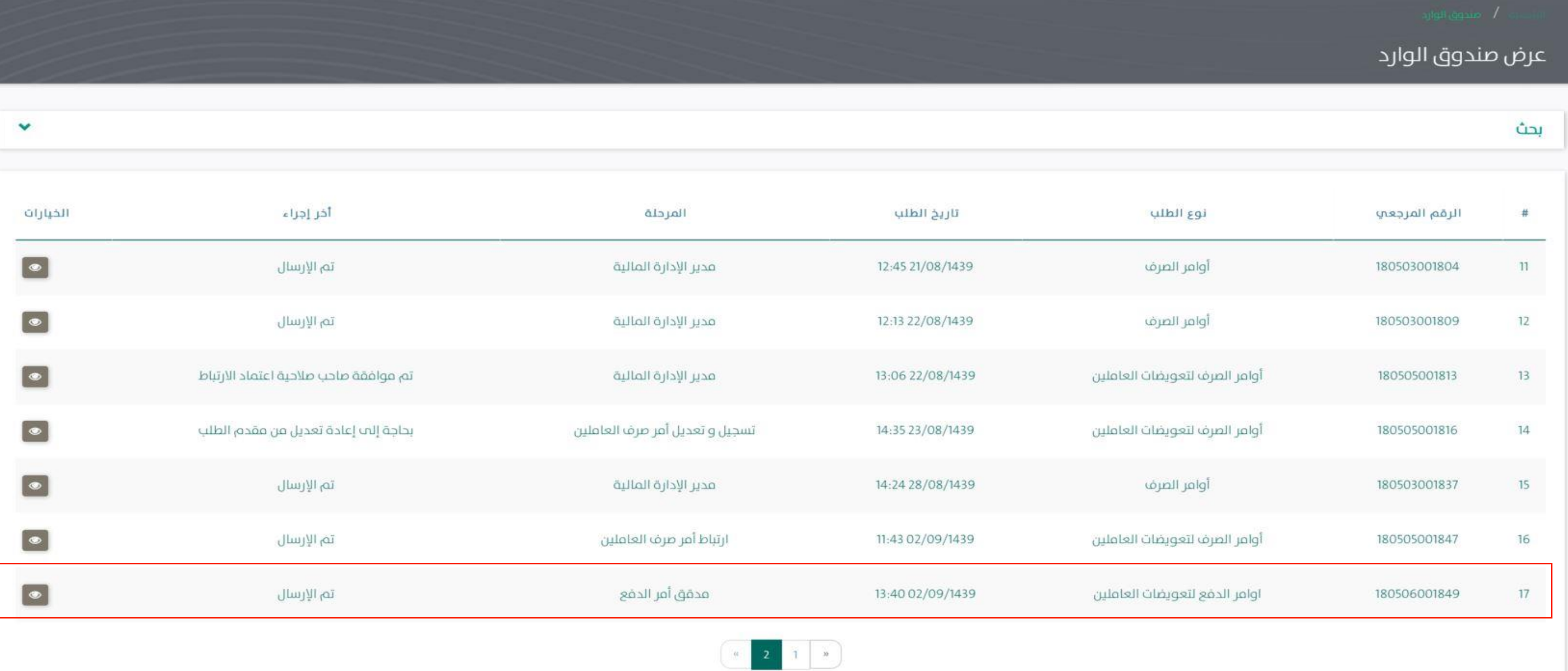

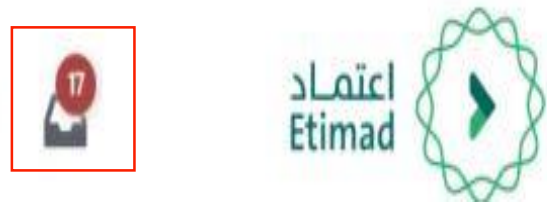

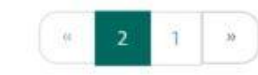

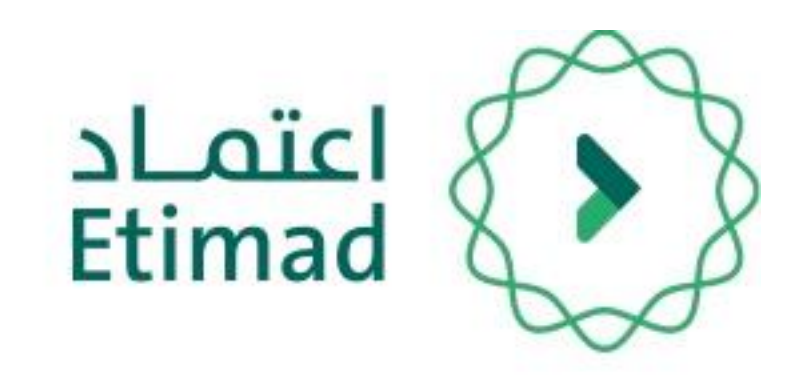

# صالحية مدقق امر الدفع

بعد تسجيل الدخول يقوم الموظف بالضغط علم صندوق الوارد كم هو موضح بالصورة.

)الرقم املرجعي – نوع الطلب – تاريخ الطلب – المرحلة - آخر إجراء – الخيارات)

عند فتح صندوق الوارد يظهر طلب امر الدفع مع

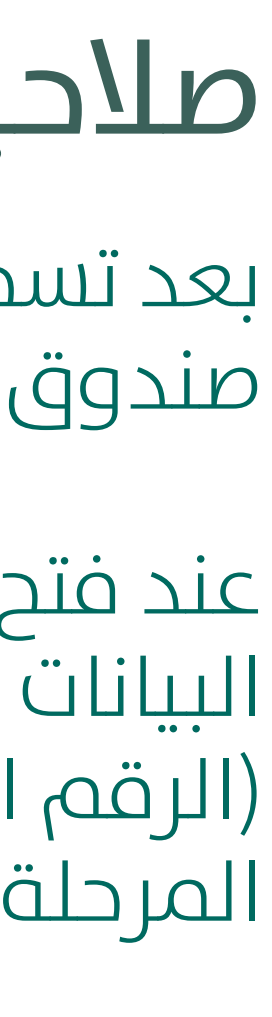

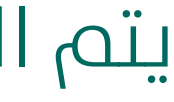

يتم الضغط عىل " " للدخول عىل امر الدفع.

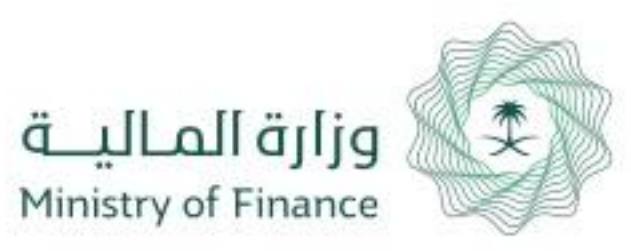

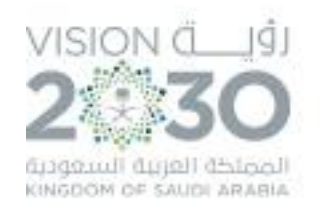

### تفاصيل الطلب

### الإجراءات السابقة

**12**

### رقم امر الدفع : 125345

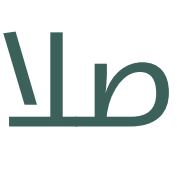

# صالحية مدقق امر الدفع

تظهر معلومات أمر الدفع بعد التأكد من جميع البيانات يتم اعتماد

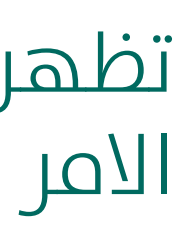

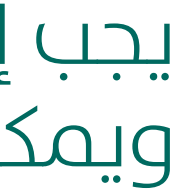

يجب إدخال الملاحظات والضغط علم "اعتماد" وميكن إعادة الطلب بالضغط عىل )إعادة اىل مقدم الطلب(

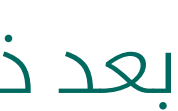

بعد ذلك ينتقل الطلب لـ ) مدير االدارة املالية(

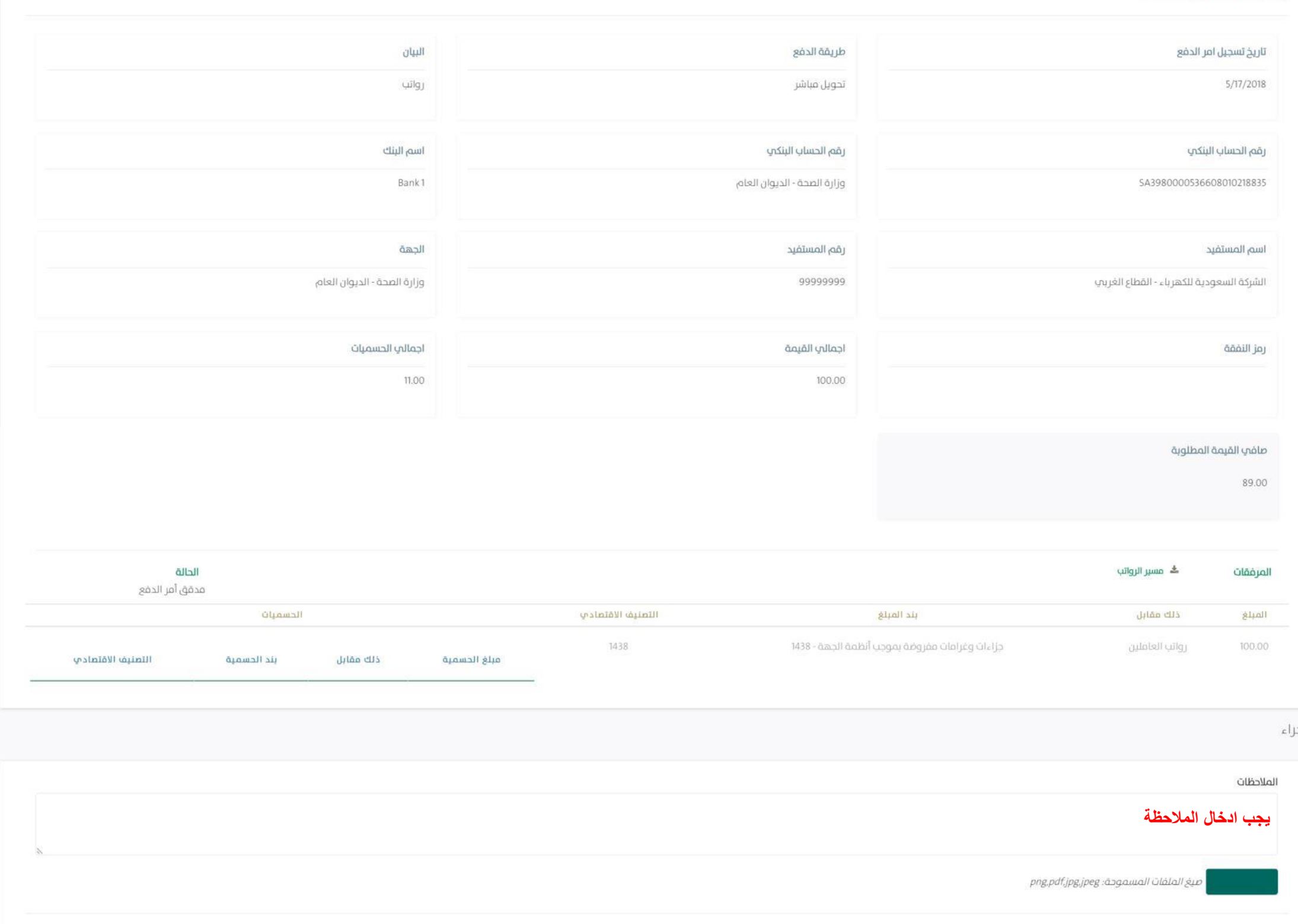

مقدم الطلب أحتماد  $\int_0^1 |u(x)|^2 dx$ 

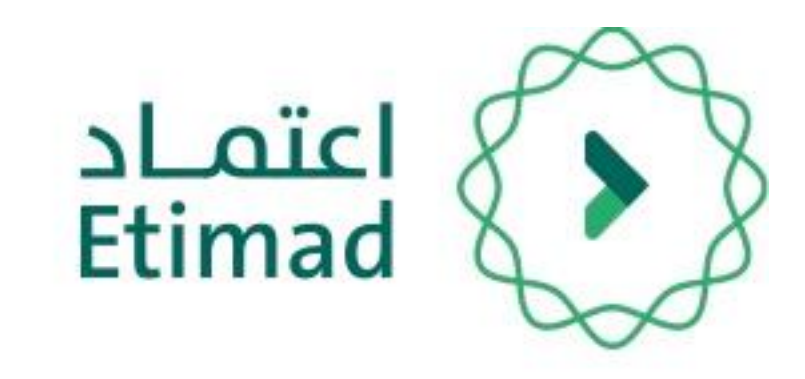

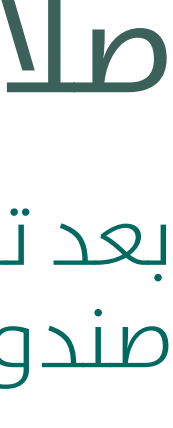

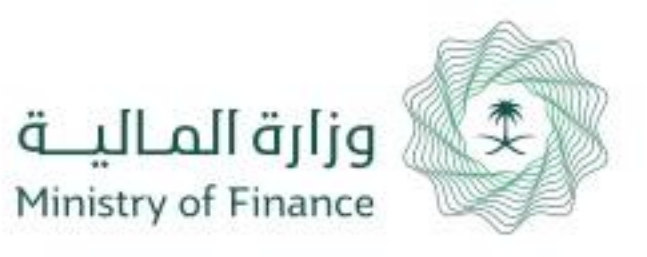

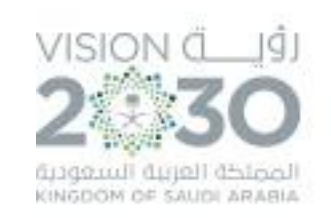

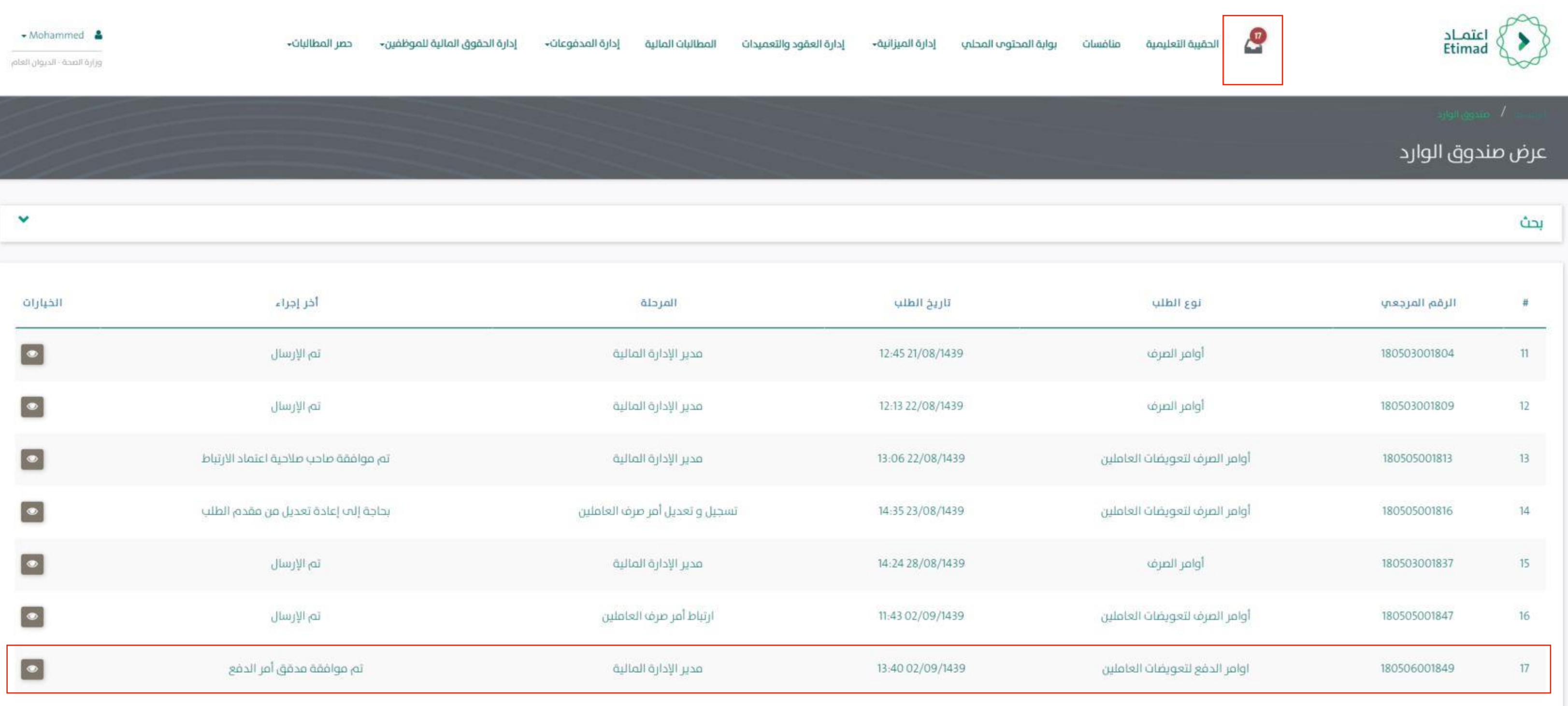

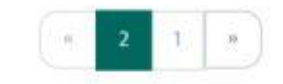

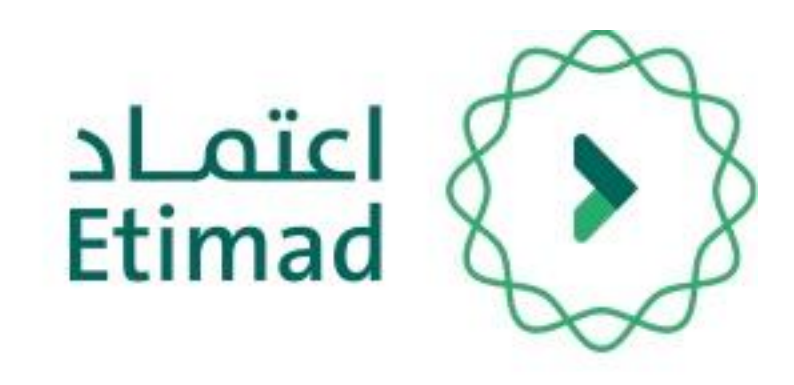

# صالحية مدير االدارة املالية

بعد تسجيل الدخول يقوم الموظف بالضغط علم صندوق الوارد كم هو موضح بالصورة.

- عند فتح صندوق الوارد يظهر طلب امر الدفع مع
	- )الرقم املرجعي نوع الطلب تاريخ الطلب المرحلة - آخر إجراء – الخيارات)

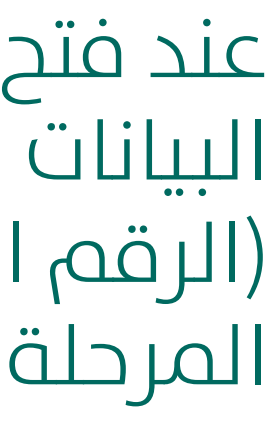

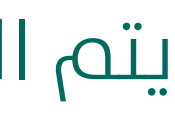

يتم الضغط عىل " " للدخول عىل امر الدفع.

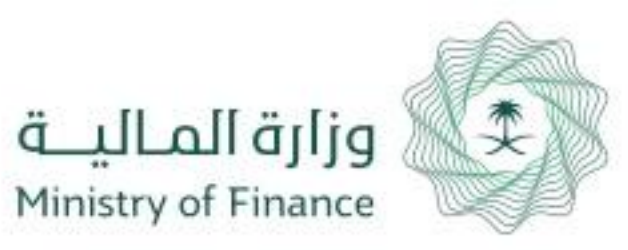

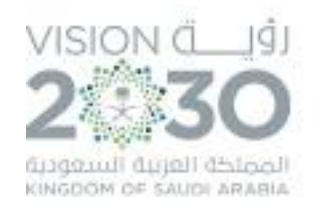

### تفاصيل الطلب

### الإجراءات السابقة

**14**

### رقم امر الدفع : 125345

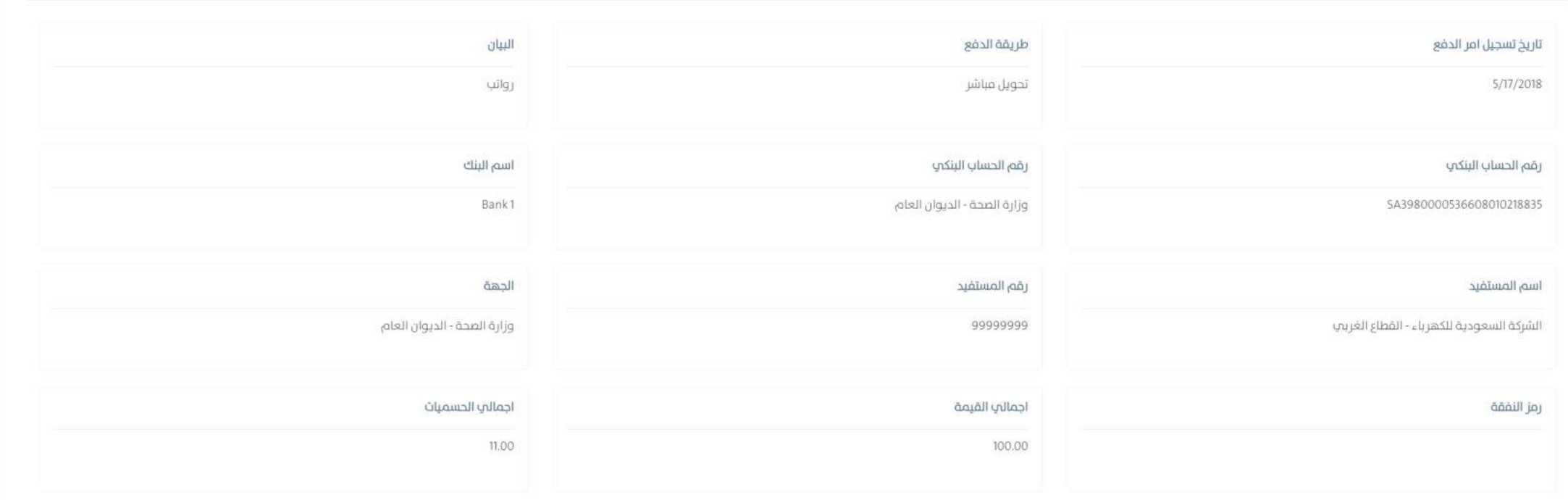

### عافى القيمة المطلوبا

89.00

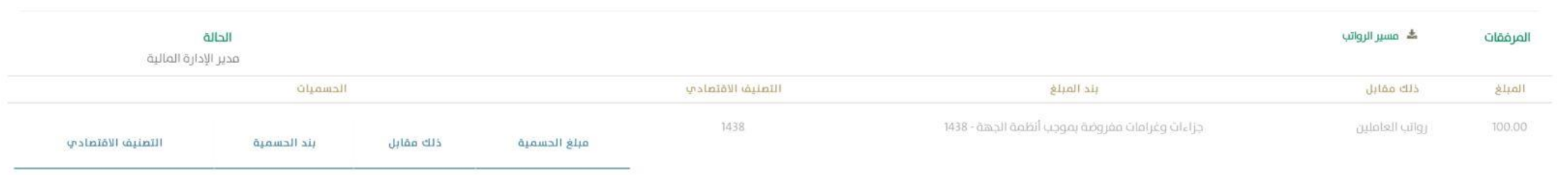

# صالحية مدير االدارة املالية

تظهر معلومات أمر الدفع بعد التأكد من جميع البيانات يتم

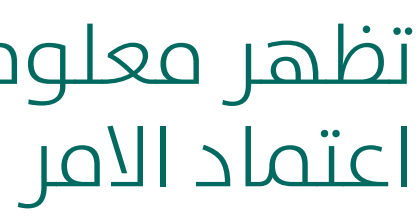

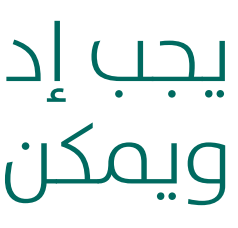

يجب إدخال الملاحظات والضغط علم "اعتماد" وميكن إعادة الطلب بالضغط عىل )إعادة اىل مقدم الطلب(

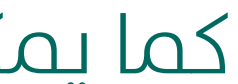

كما يمكن لمدير الإدارة المالية الغاء امر الدفع

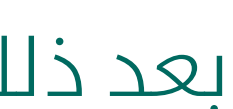

بعد ذلك ينتقل الطلب لـ ) صاحب الصالحية بالجهة الحكومية(

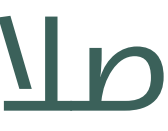

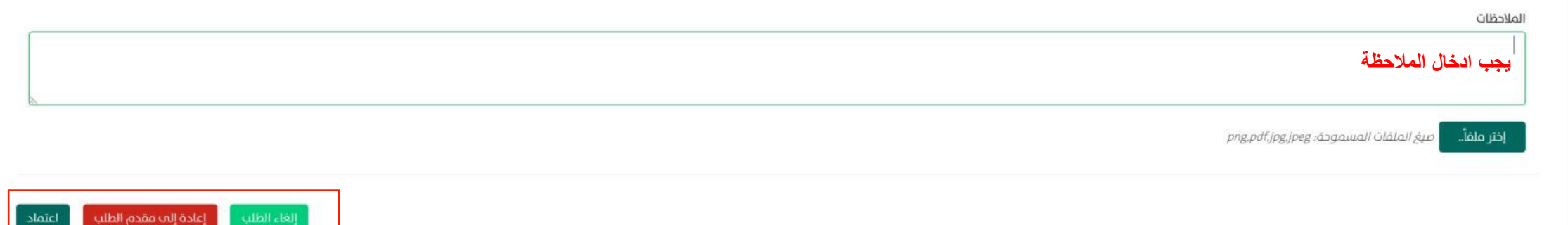

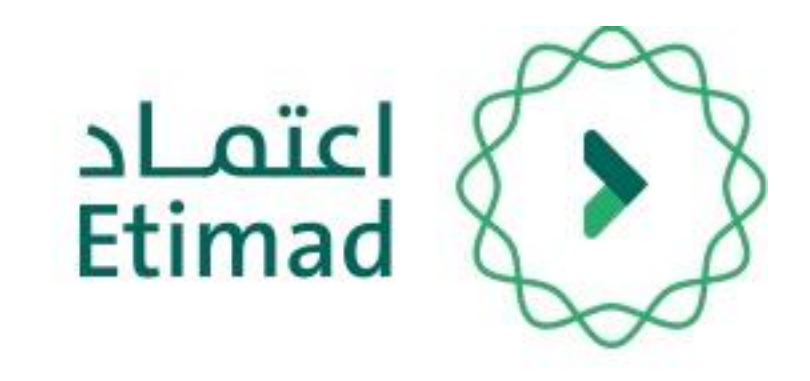

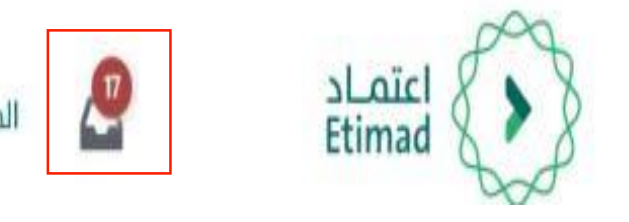

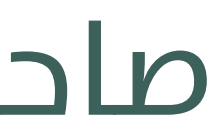

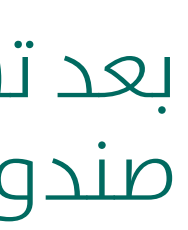

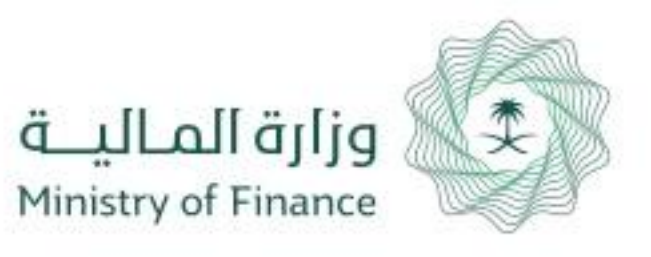

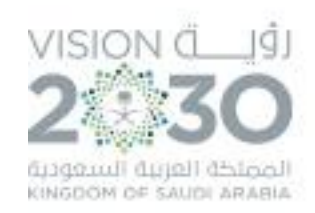

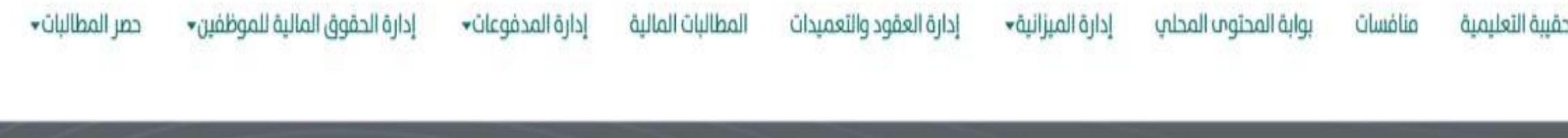

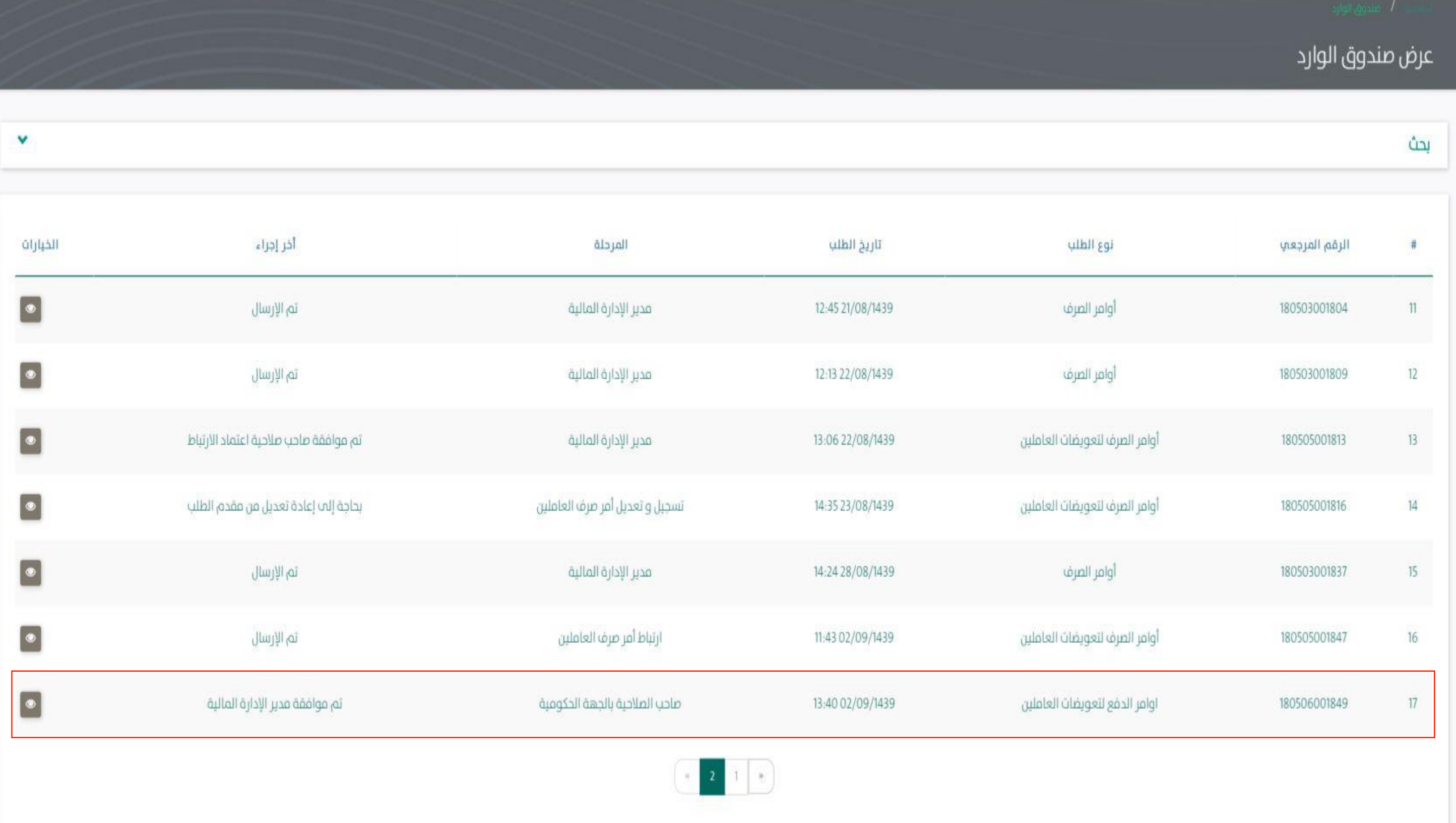

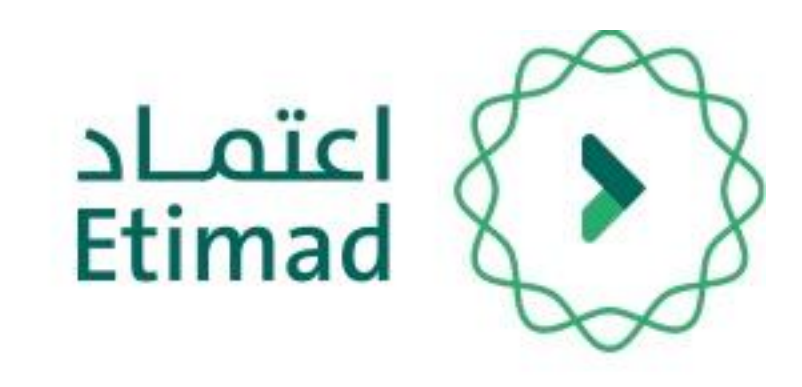

# صاحب الصالحية بالجهة الحكومية

- بعد تسجيل الدخول يقوم الموظف بالضغط علم صندوق الوارد كما هو موضح بالصورة.
- عند فتح صندوق الوارد يظهر طلب امر الدفع مع
	- )الرقم املرجعي نوع الطلب تاريخ الطلب المرحلة - آخر إجراء – الخيارات)
	- يتم الضغط عىل للدخول عىل امر الدفع.

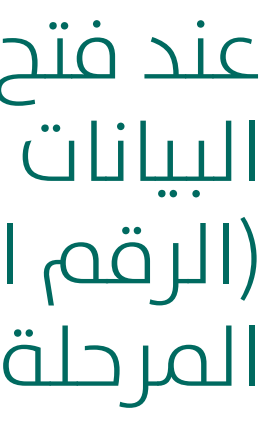

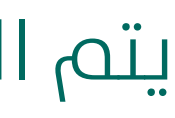

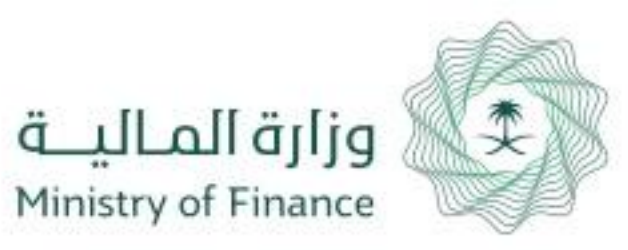

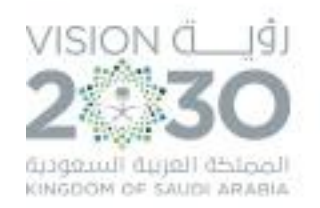

### تفاصيل الطلب

### الإجراءات السابقة

**16**

### رقم امر الدفع : 125345

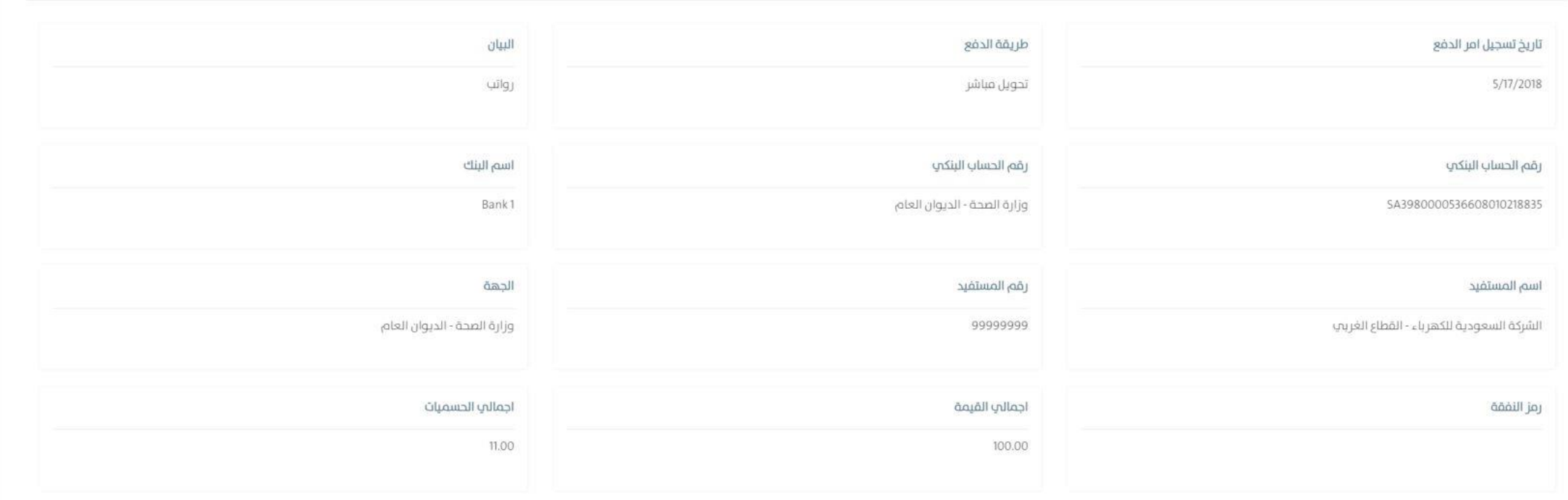

### صافب القيمة المطلوبا

89.00

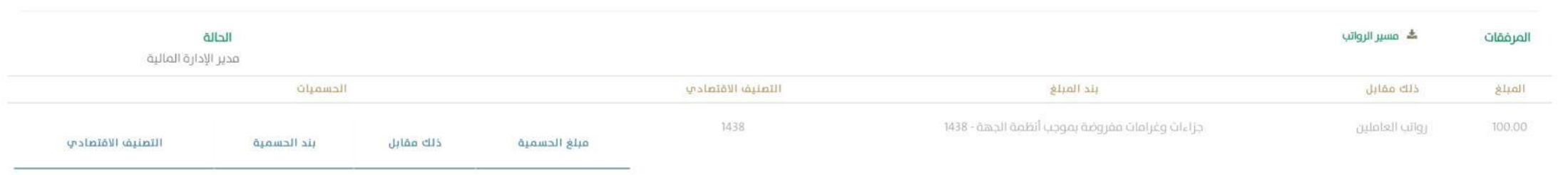

# صاحب الصالحية بالجهة الحكومية

تظهر معلومات أمر الدفع بعد التأكد من جميع البيانات يتم

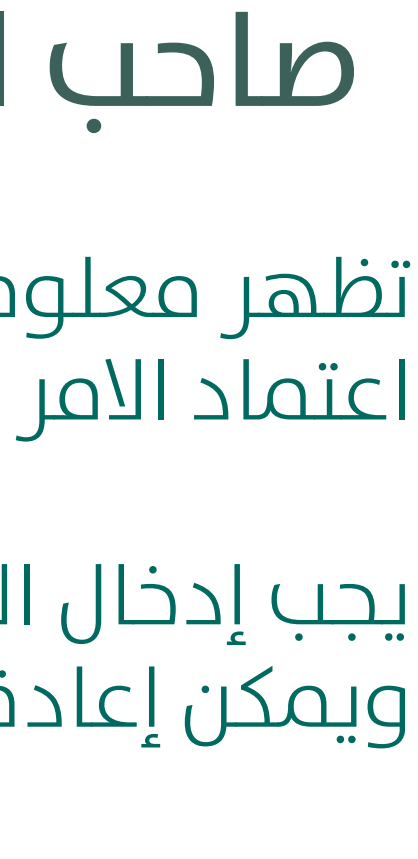

يجب إدخال الملاحظات والضغط علم "اعتماد" وميكن إعادة الطلب بالضغط عىل )إعادة اىل مقدم الطلب(

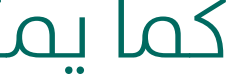

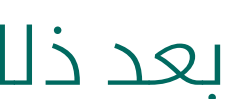

كام ميكن لصاحب الصالحية بالجهة الغاء امر الدفع

بعد ذلك ينتقل الطلب لـ ) املراقب املايل(

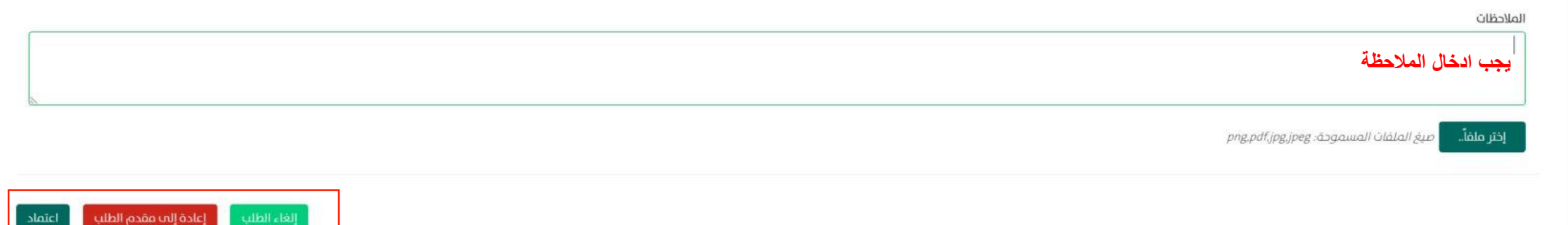

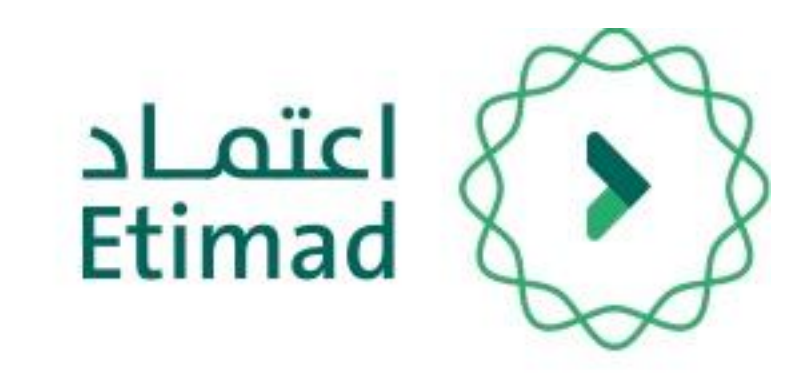

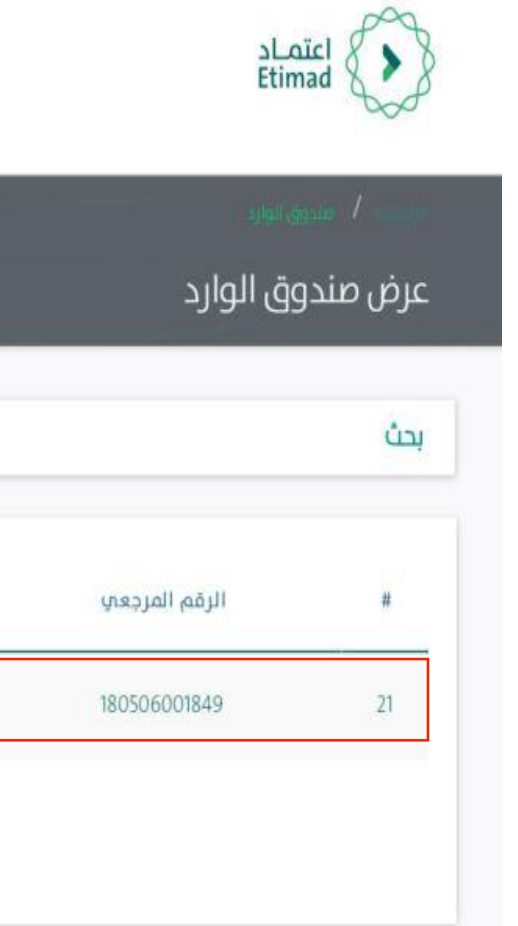

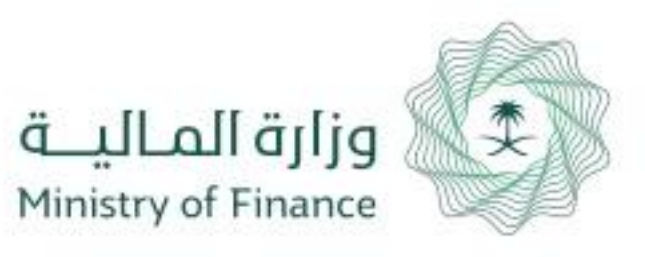

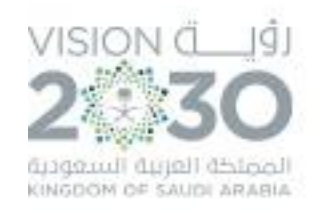

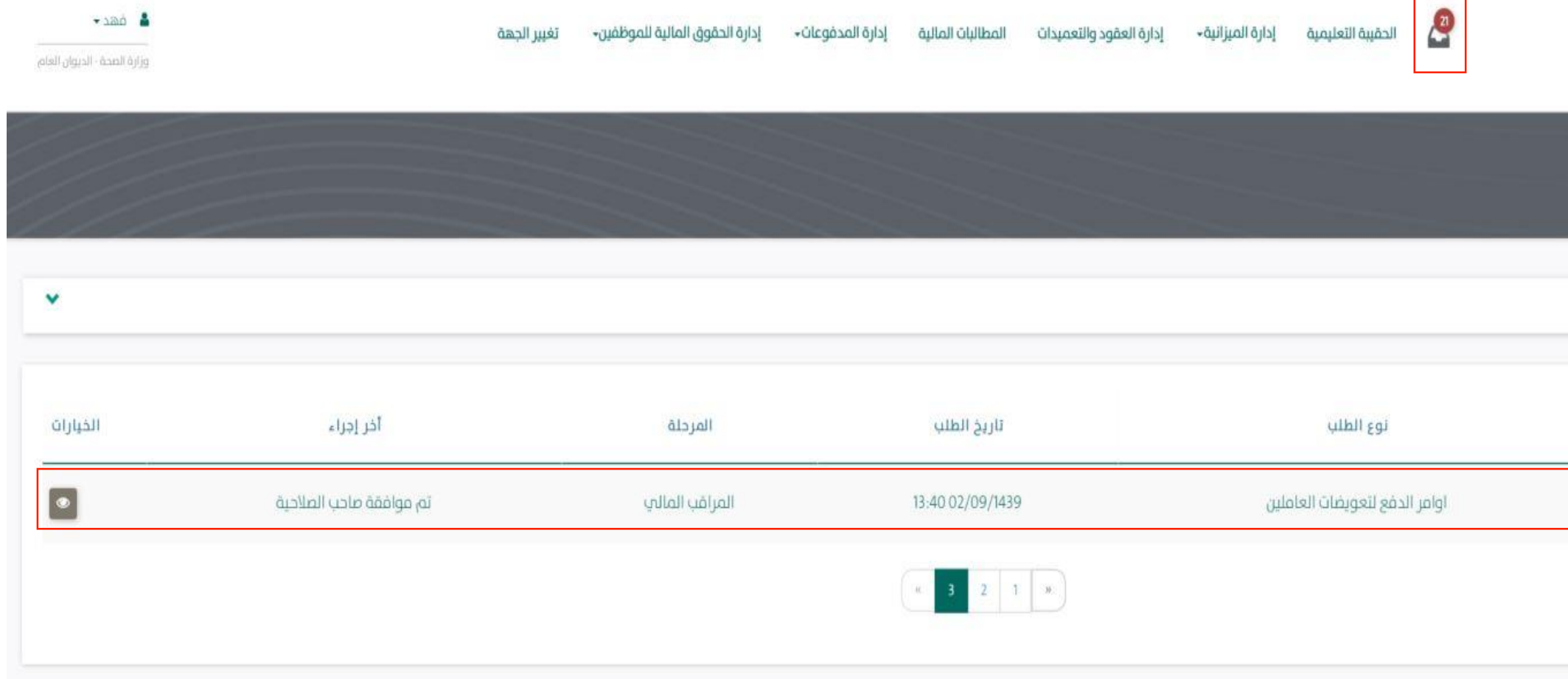

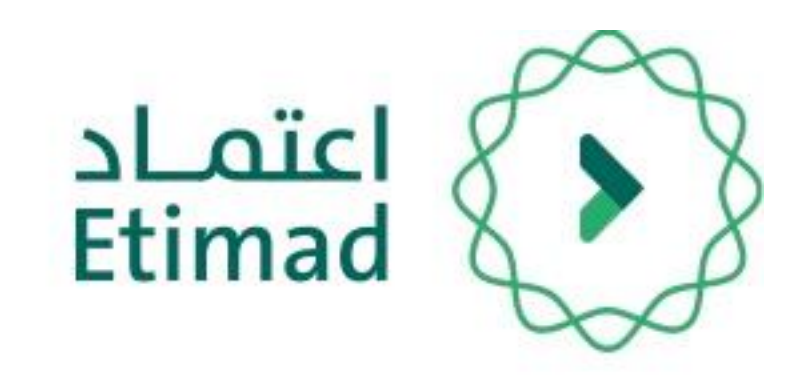

# صالحية املراقب املايل

بعد تسجيل الدخول يقوم الموظف بالضغط علم صندوق الوارد كما هو موضح بالصورة.

)الرقم املرجعي – نوع الطلب – تاريخ الطلب – المرحلة - آخر إجراء – الخيارات)

عند فتح صندوق الوارد يظهر طلب امر الدفع مع

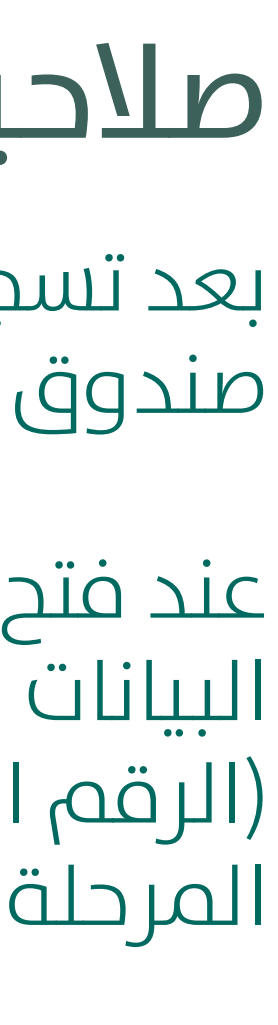

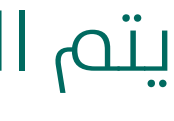

يتم الضغط عىل للدخول عىل امر الدفع.

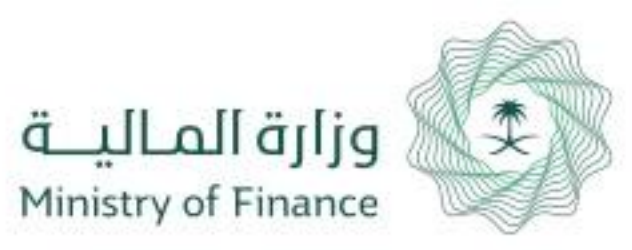

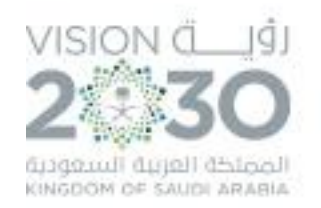

### تفاصيل الطلب

### الإجراءات السابقة

**18**

### رقم امر الدفع : 125345

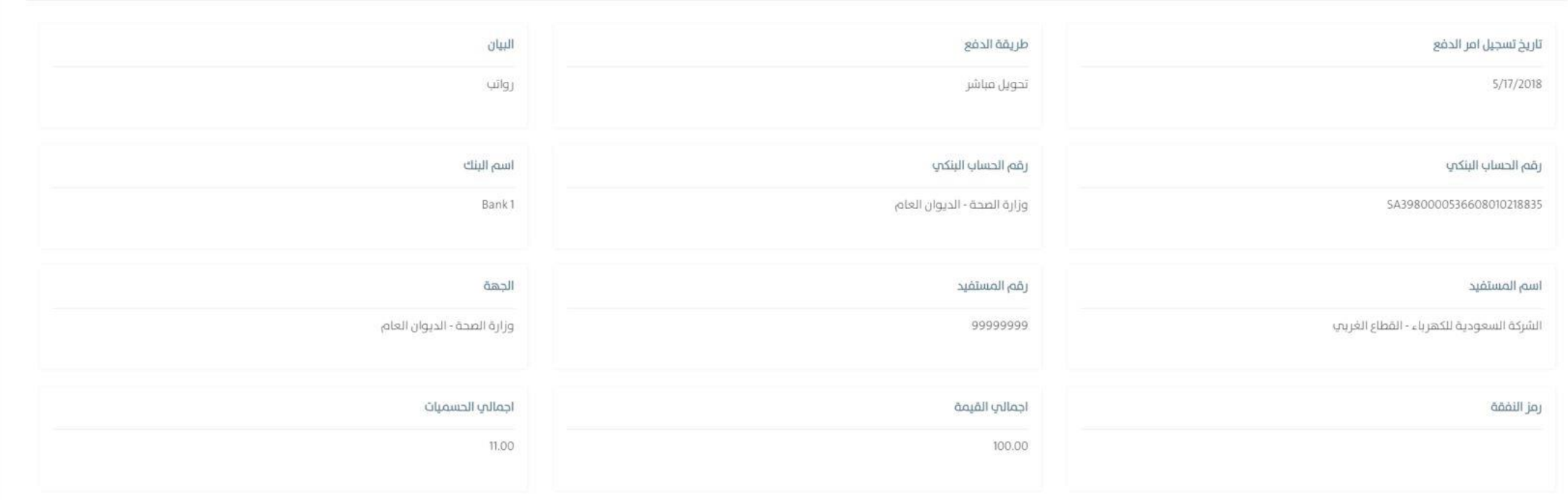

### عافى القيمة المطلوبا

89.00

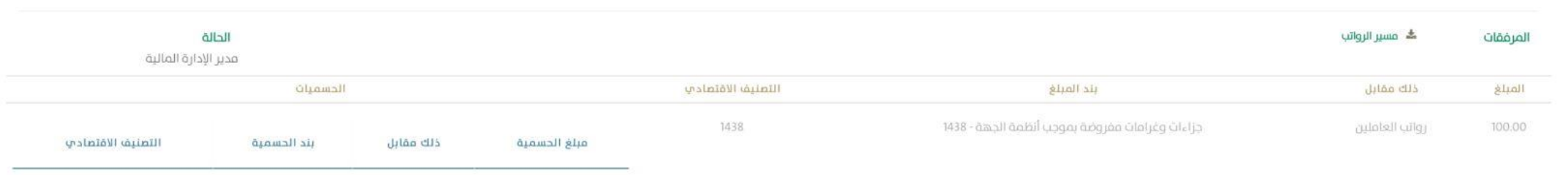

# صالحية املراقب املايل

تظهر معلومات أمر الدفع بعد التأكد من جميع البيانات يتم

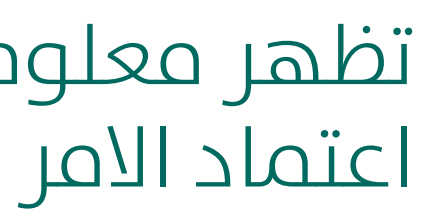

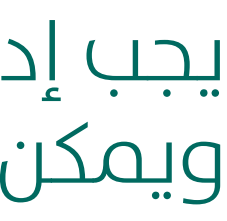

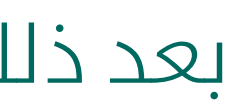

يجب إدخال الملاحظات والضغط علم "اعتماد" وميكن إعادة الطلب بالضغط عىل )إعادة اىل مقدم الطلب(

بعد ذلك ينتقل الطلب لـ ( وزارة المالية) ليتم اعتماده وتسديده

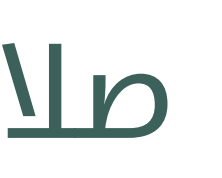

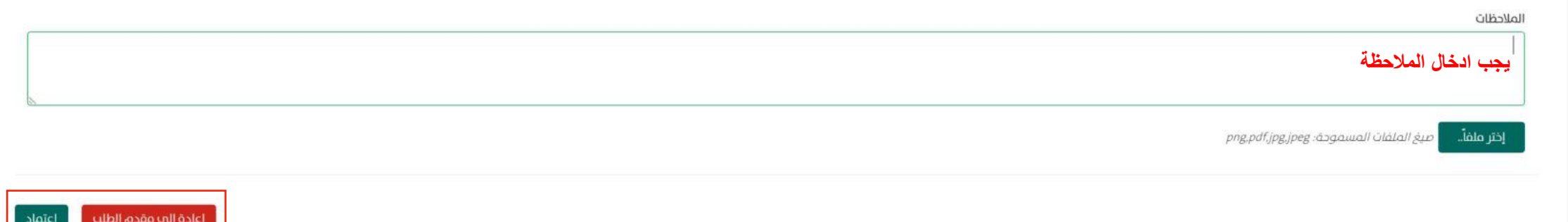

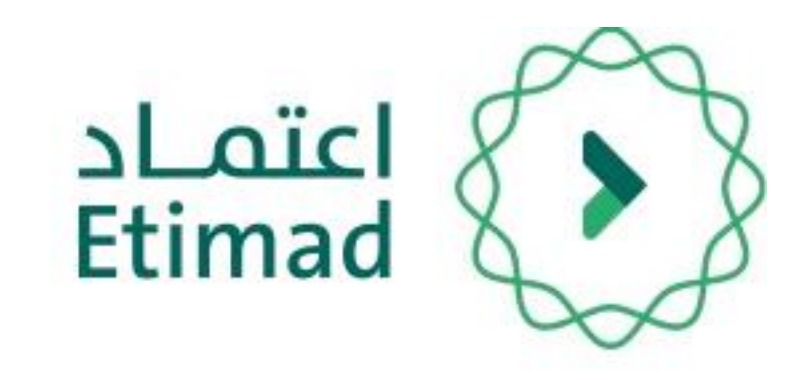

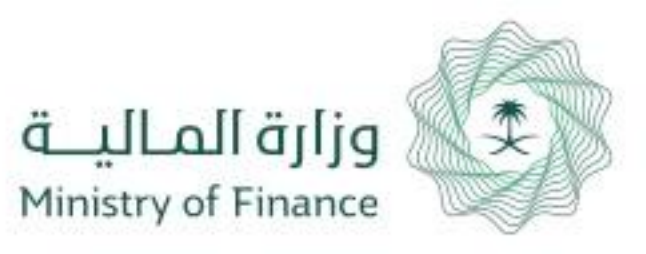

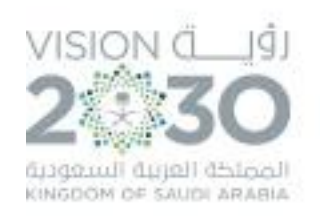

### يمكن لجميع اصحاب الصلاحيات الضغط علم ايقونة "الإجراءات السابقة" التي يتم من خلالها استعراض كافة اإلجراءات السابقة

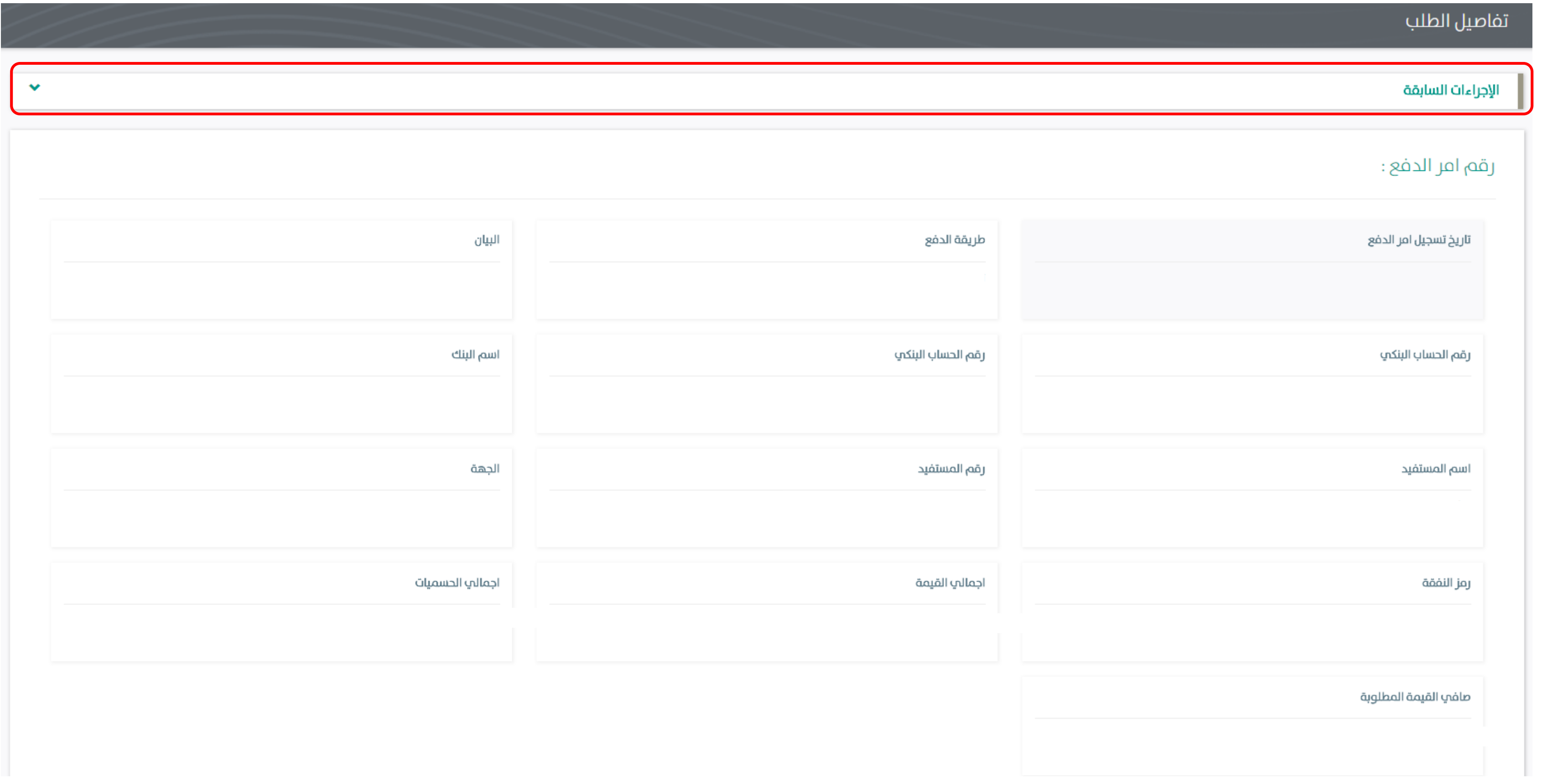

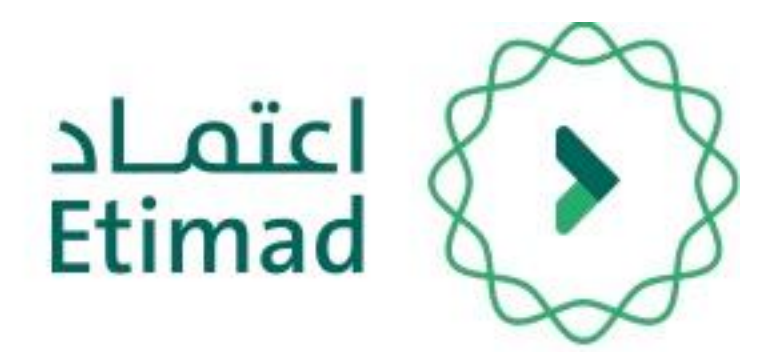

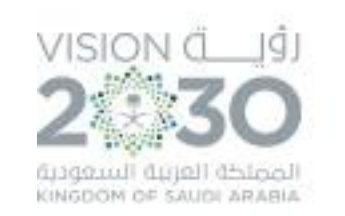

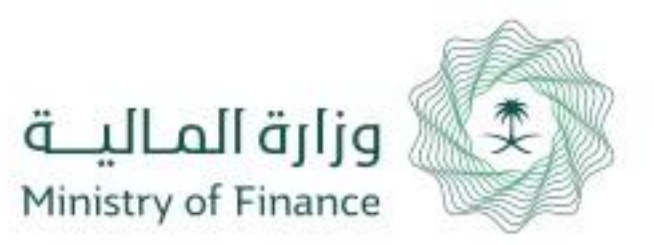

### ايقونة "**الإجراءات السابقة**" توضح جميع الإجراءات التي تمت علم الطلب وبواسطة من تمت هذه الاجراءات

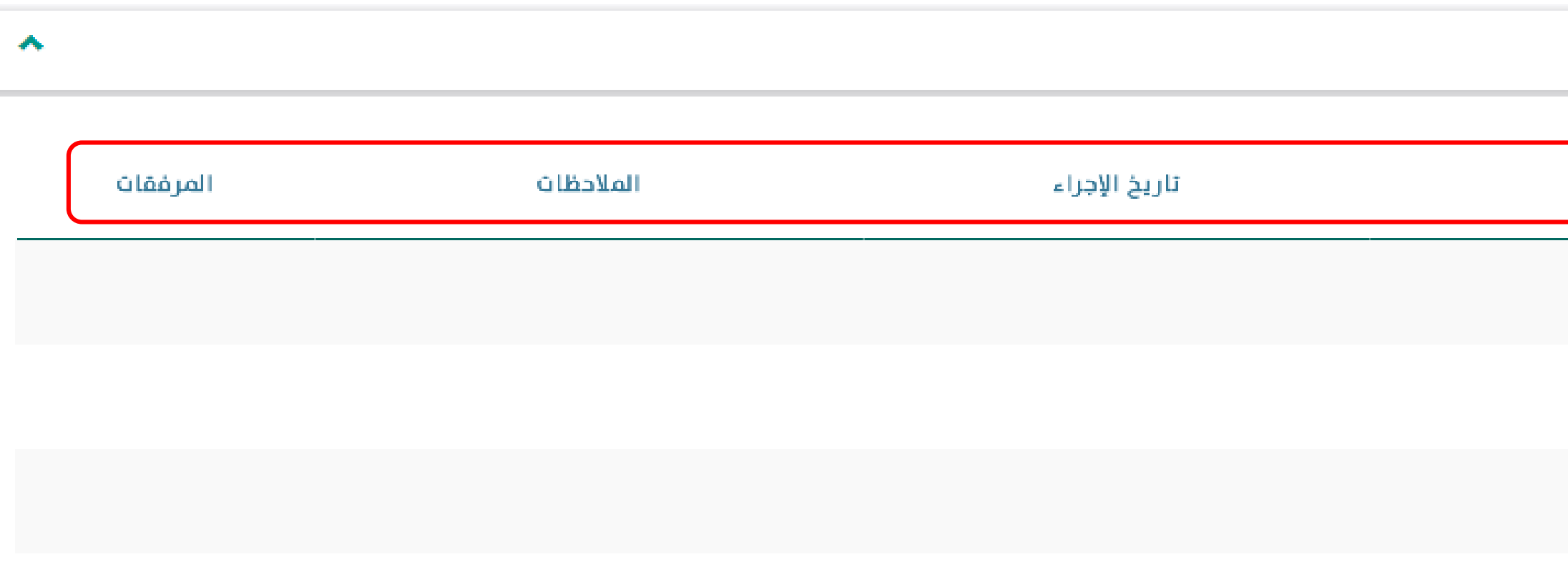

**20**

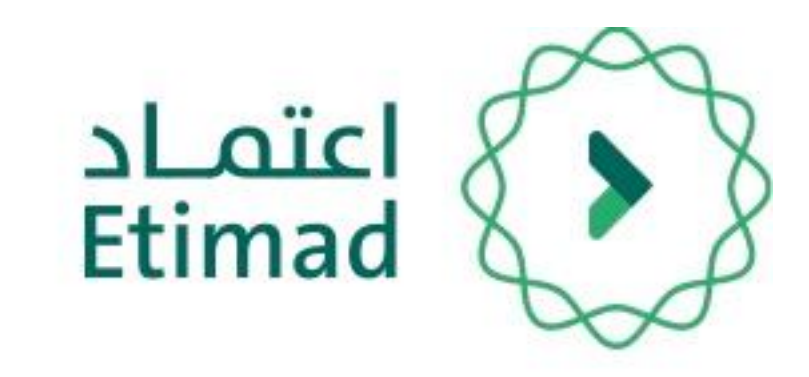

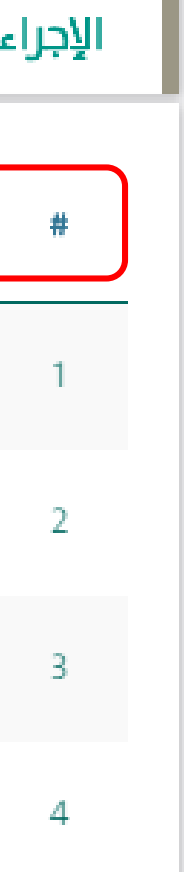

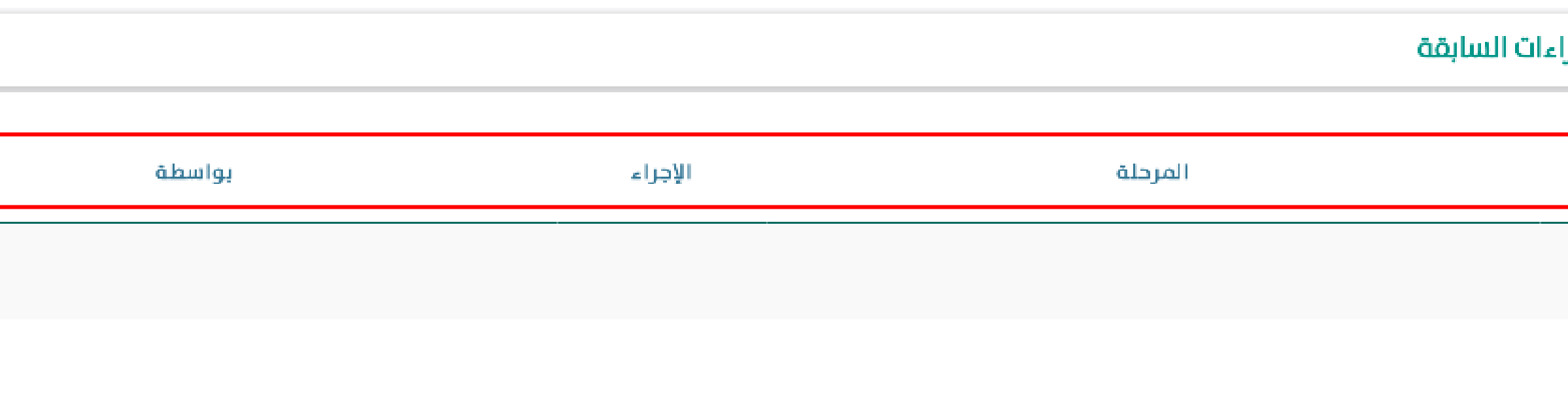

## **الدعم الفني واالستفسار**

سعيا الم تسهيل الإجراءات والعمل علم البوابة، تم تخصيص فريق لاستقبال االستفسارات والدعم الفني الخاص يف منصة اعتمــاد، وذلك عرب الربيد اإللكرتوين أو الرقم:

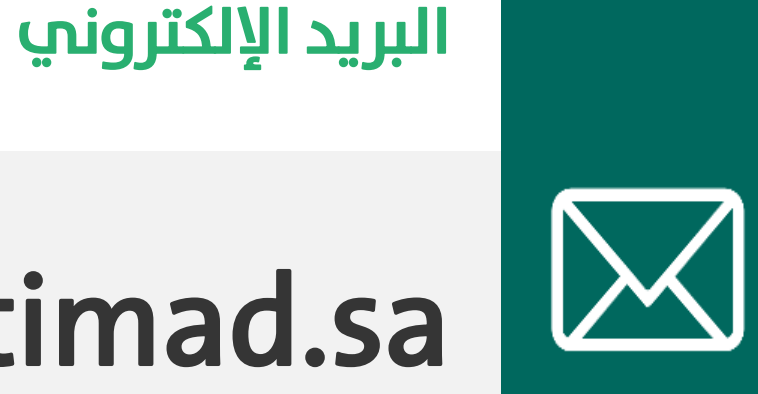

ecare@Etimad.sa

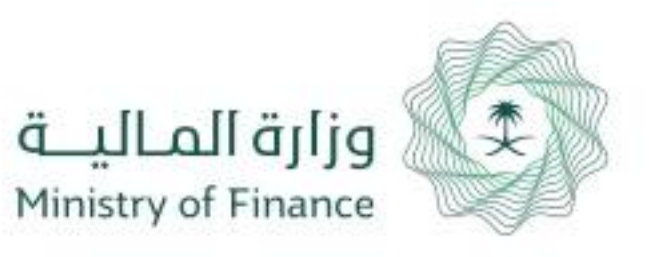

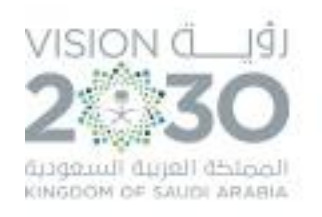

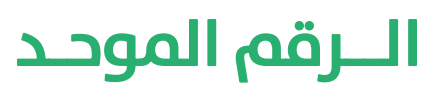

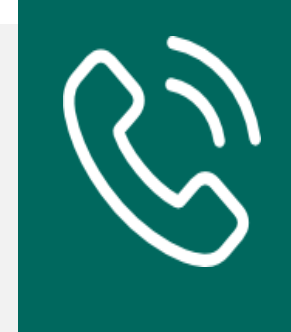

### **920002299**

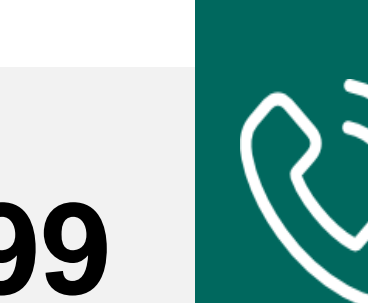

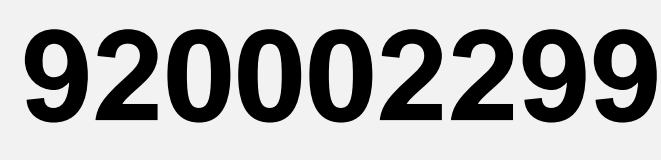

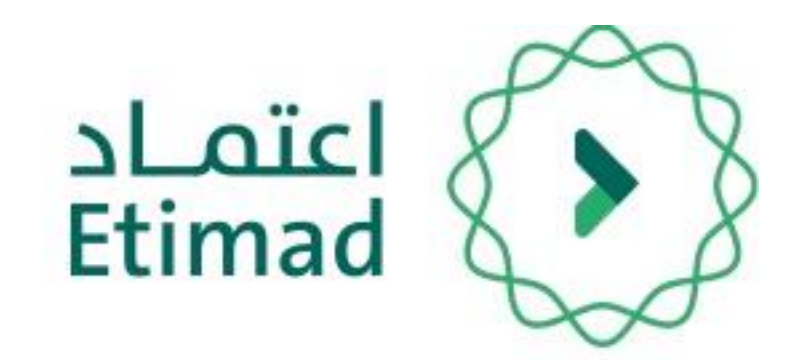

# THANK YOU

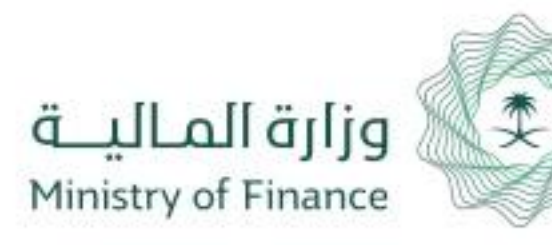

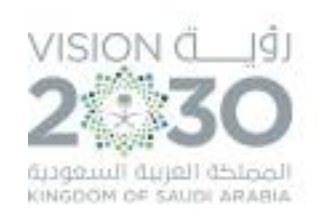

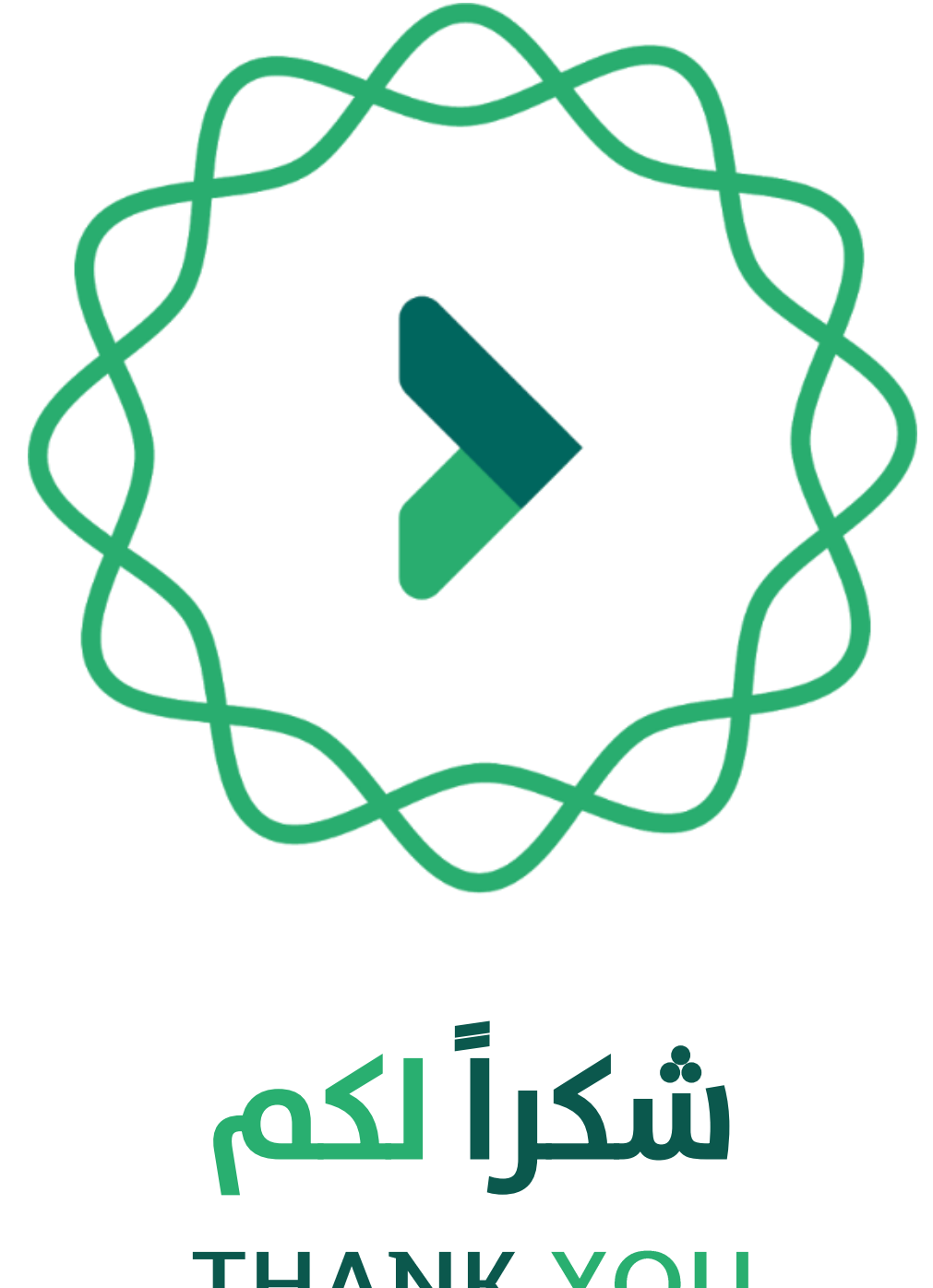

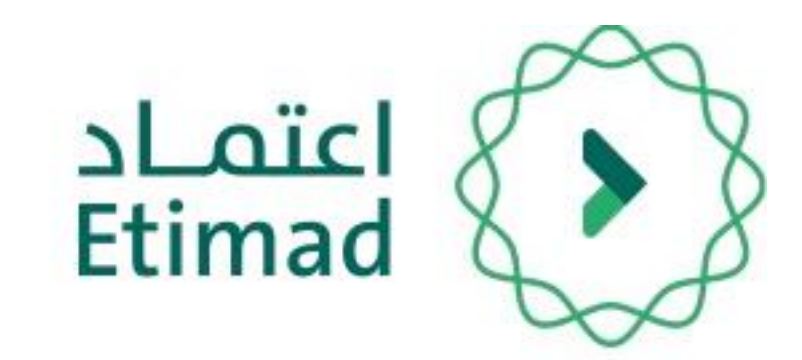